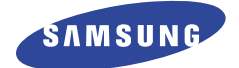

## **Instructions for use DSR 9400T EM CryptoWorks**

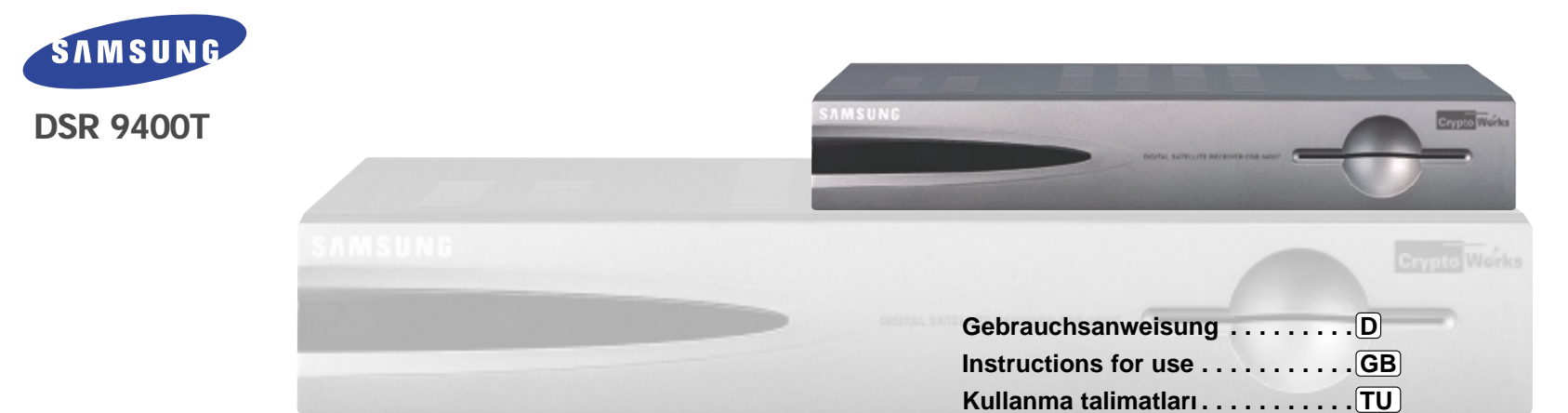

**MF68-00272A REV. 1.1**

**DIGITAL SATELLITE RECEIVER DIGITAL SATELLITE RECEIVER**

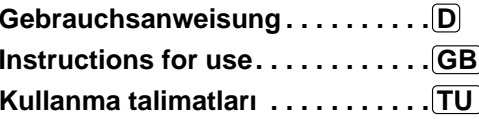

**DSR 9400T**

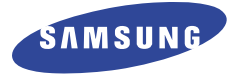

**DSR 9400T**

## **Gebrauchsanweisung**

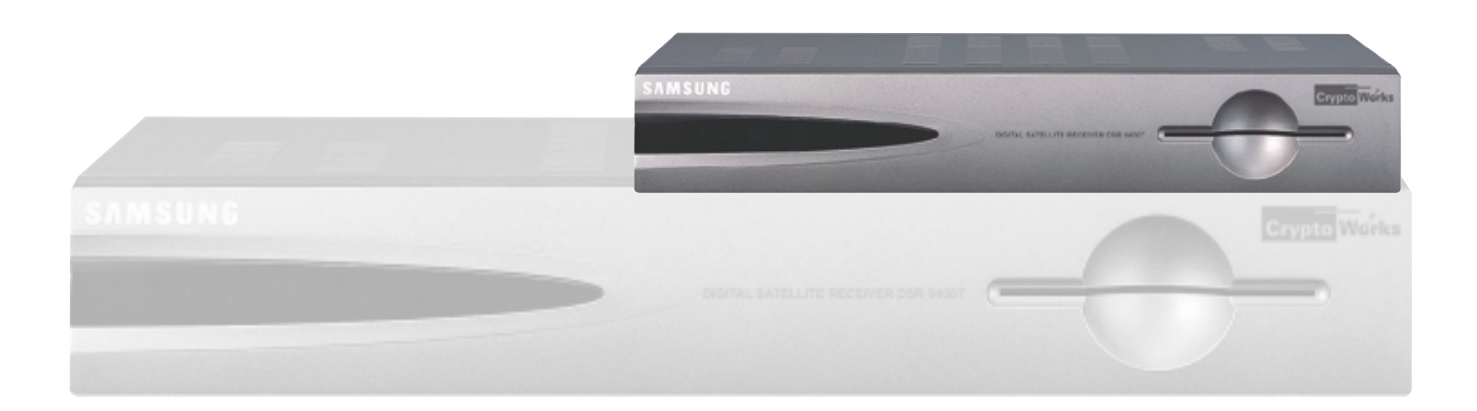

**REV. 1.1**

**DIGITALER SATELLITENRECEIVER**

## **DESPENDENTSANWEISUNGEN<br>
SICHERHEITSANWEISUNGEN**

Diese Set-Top-Box (STB) wurde entsprechend internationalen Sicherheitsnormen gefertigt. Lesen Sie die folgenden empfohlenen Sicherheitsmaßnahmen sorgfältig durch.

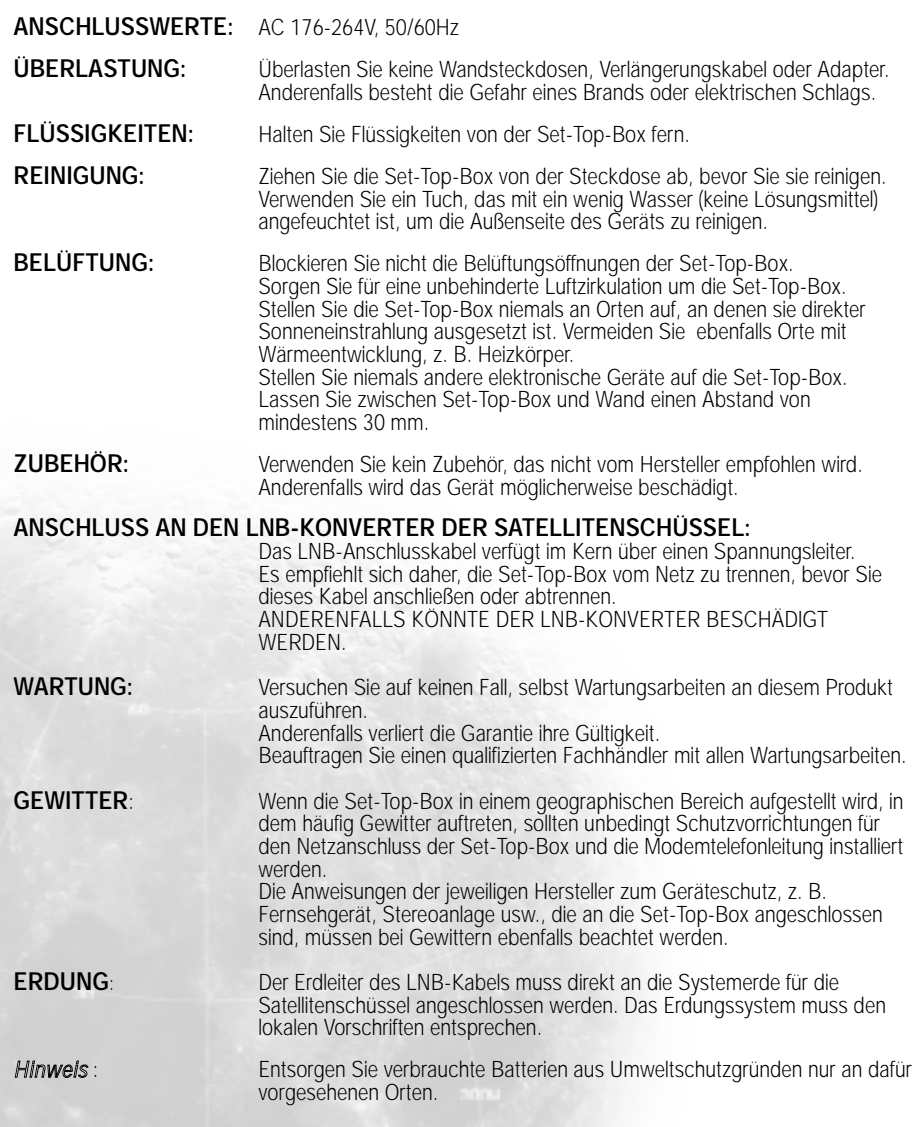

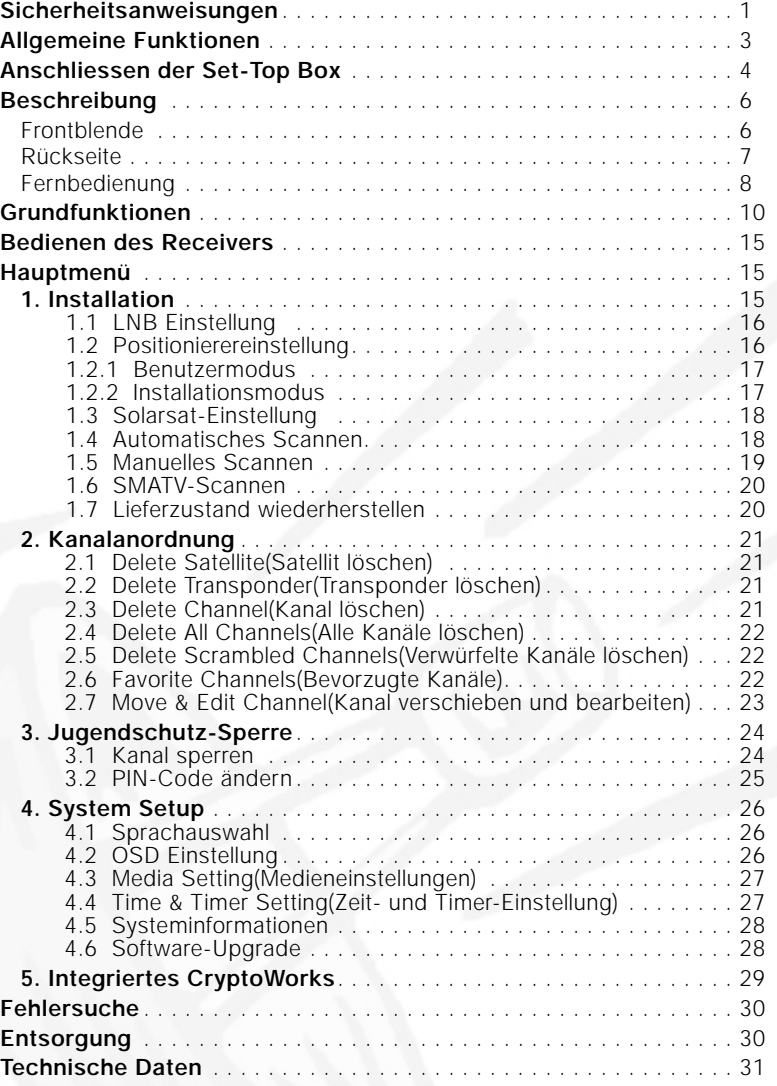

## **DESPENDENT INHALTSVERZEICHNIS ALLGEMEINE FUNKTIONEN**

4000 PROGRAMMIERBARE KANÄLE

(ELECTRONIC PROGRAM GUIDE)

UNTERSTÜTZUNG VON DiSEqC 1.2 INFRAROTFERNBEDIENUNG MIT VOLLEM

**BILDSCHIRMANZEIGE** 

FUNKTIONSUMFANG

**AUTOMATISCHE UND MANUELLE SUCHFUNKTION** 

UNTERSTÜTZUNG VON UNTERTITELN UND (BILDSCHIRM-UND VBI-)VIDEOTEXT IN MEHREREN SPRACHEN

HERUNTERLADEN VON SOFTWARE ÜBER SATELLIT UND PC

HOCHENTWICKELTER PROGRAMMMANAGER EPG

UNTERSTÜTZUNG MEHRERER SPRACHEN FÜR DIE

KANALANORDNUNG (PROGRAMMIERBAR)

BREITBANDTUNER FÜR DEN FREQUENZBEREICH

- SCART- UND CINCH-AUSGANG
- GERINGE LEISTUNGSAUFNAHME

UNTERSTÜTZUNG VON DiSEqC 1.2 UMSCHALTUNG ZWISCHEN 13 V/18 V STUFENLOSE 22-kHz-KLANGREGELUNG

- **9 FAVORITENI ISTEN**
- AUTOMATISCH AKTUALISIERTER PROGRAMMANAGER EPG
- **2. TUNER**

**1. ALLGEMEIN**

**3. VIDEO**

DVB-S-KONFORM MPEG-2-FORMAT (MP@ML)

950 MHz - 2150 MHz

- SYMBOLRATE VON 2-45 MS/s
- KOMPATIBEL MIT SCPC/MCPC
- UNTERSTÜTZUNG DER BILDFORMATE 4:3 (NORMAL) UND 16:9 (BREITBILD)

**4. AUDIO**

- MPEG 1-AUDIOSCHICHT I UND II
- AUDIOMODI MONO, DUAL, STEREO UND JOINT-STEREO
- SAMPLING-FREQUENZEN 32 kHz, 44.1 UND 48 kHz
- LAUTSTÄRKEREGELUNG UND STUMMSCHALTUNG ÜBER FERNBEDIENUNG
- DIGITALER SPDIF-AUDIOAUSGANG

# **DISPOSE ANSCHLIESSEN DER SET-TOP BOX<br>
ANSCHLIESSEN DER SET-TOP BOX<br>
ESPERIESSEN DER SET-TOP BOX**

#### **1. AUFSTELLEN DES RECEIVERS**

**DSR 9400T**

Die STB sollte an einem Ort mit guter Luftzirkulation aufgestellt werden. Stellen Sie sie nicht in einem vollkommen geschlossenen Schrank auf, in dem keine

Luftzirkulation vorhanden ist. Dies kann zu Überhitzung führen. Der Aufstellungsort muss gegen direkte Sonneneinstrahlung, übermäßige Feuchtigkeit,

raue äußere Behandlung oder Haustiere geschützt sein.

Stellen Sie keine anderen elektronischen Komponenten auf den Receiver.

Der Aufstellungsort muss so gewählt werden, dass das Antennenkabel problemlos angeschlossen werden kann.

#### **2. ANSCHLIESSEN DES RECEIVERS AN DIE SATELLITENSCHÜSSEL**

Nachdem Sie das Antennensystem installiert haben, schließen Sie das Koaxialkabel des LNB-Konverters der Antenne an den mit "LNB" gekennzeichneten Anschluss an. Dieser befindet sich auf der Rückseite der STB.

Alle Kabelanschlüsse müssen manuell festgezogen werden. Verwenden Sie beim Festziehen der Anschlüsse keinen Schraubenschlüssel. Bei dem Kabel muss es sich um ein verdrilltes Koaxialkabel mit einem Widerstand von 75 Ohm und einem F-Stecker handeln.

#### **3. ANSCHLIESSEN DES RECEIVERS AN DAS FERNSEHGERÄT**

Der Receiver kann mit einem Scart-Kabel an das Fernsehgerät angeschlossen werden. Wenn Sie den Anschluss mithilfe eines Scart-Kabels vornehmen möchten, schließen Sie es an die mit "TV" gekennzeichnete Scart-Buchse und die entsprechende Scart-Buchse des Fernsehgeräts an.

#### **4. ANSCHLIESSEN EINES VIDEOREKORDERS**

Für den Anschluss an einen Videorekorder befindet sich an der Rückseite des STB eine SCART-Buchse, die mit "VCR" gekennzeichnet ist.

Sie können den Videorekorder mit einem SCART-Kabel an den Receiver anschließen. *Hinweis* : Der Standby-Modus wird unterstützt.

#### **5. DIGITALES AUDIOSYSTEM ANSCHLIESSEN**

Verbinden Sie den optischen SPDIF-Anschluss des digitalen Audiosystems über ein Glasfaserkabel mit dem optischen SPDIF-Anschluss des Receivers.

#### **6. EINSETZEN VON SMARTCARDS FÜR CryptoWorks-DIENSTE**

Um verschlüsselte Programme wiedergeben zu können, müssen Sie über das entsprechende Zugangsmodul und eine gültige Smartcard verfügen. Die Set-Top-Box verfügt über ein integriertes CryptoWorks-Modul, um CryptoWorks-Programme wiedergeben zu können.

*Hinweis* : Führen Sie die Smartcard so ein, dass der goldfarbene Chip nach unten zeigt.

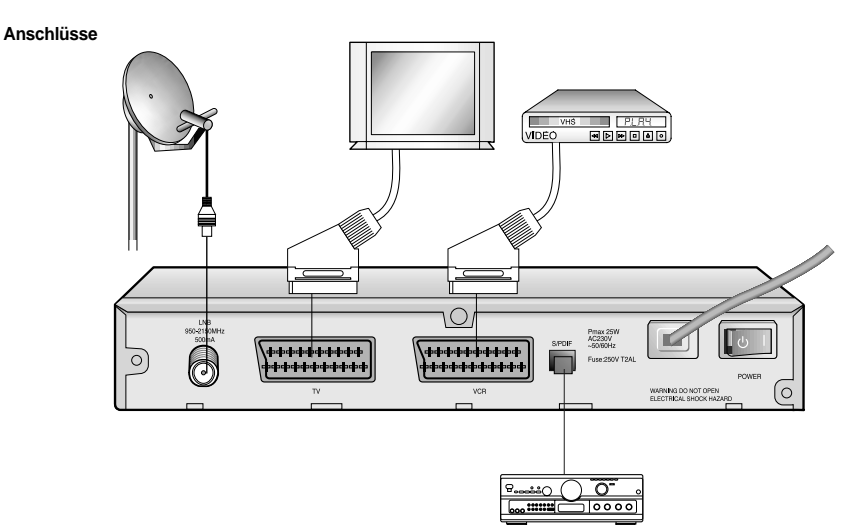

## **Frontblende Rückseite**

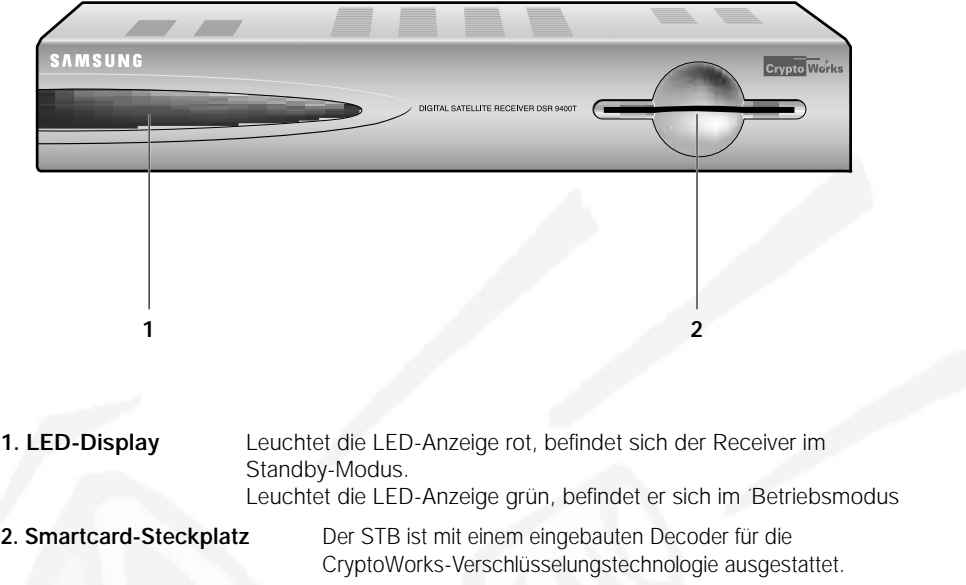

#### *Hinweis* : Smartcards werden nur von Dienstanbietern und bestimmten Fachgeschäften angeboten, nicht von SAMSUNG.

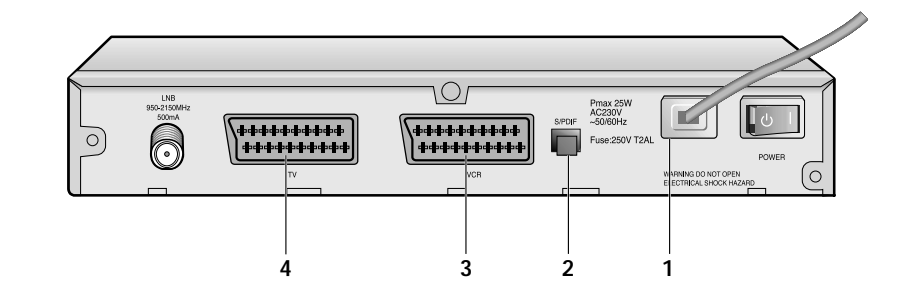

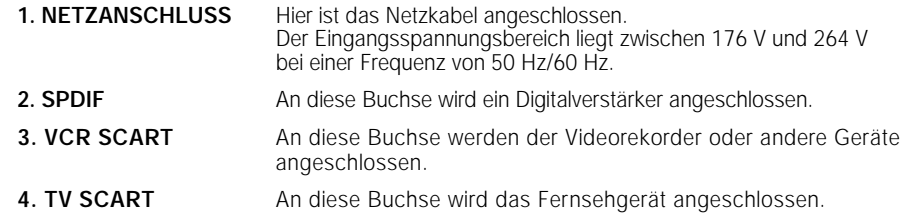

### **Fernbedienung**

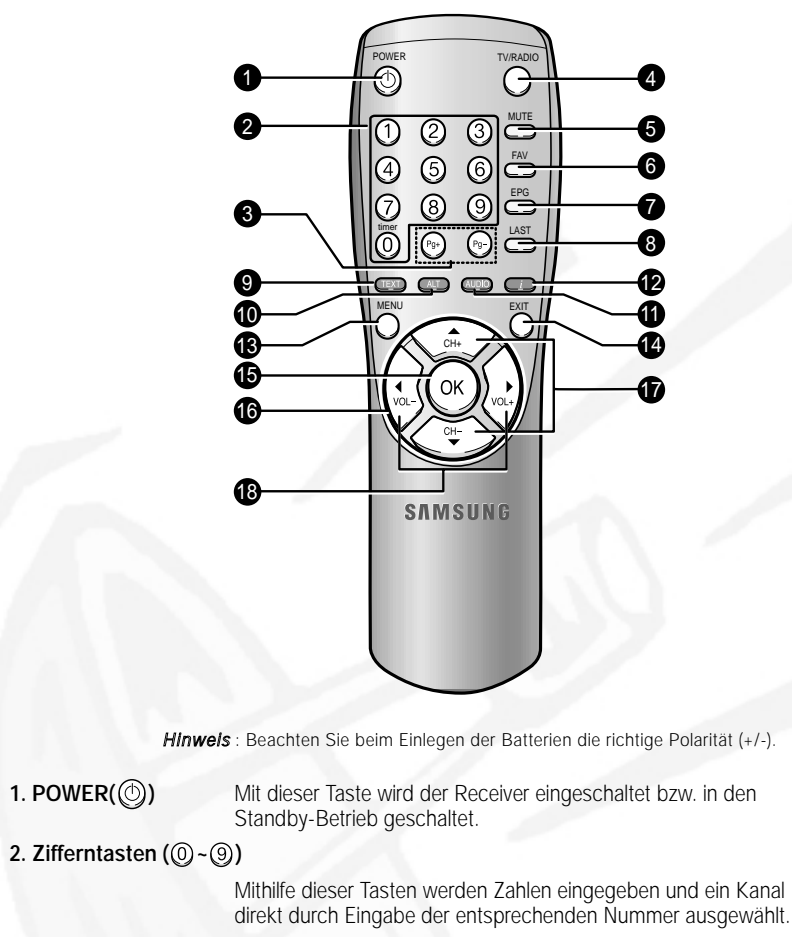

- **3. Pg+/Pg-( ) Mit diesen Tasten werden Menüseiten nach oben oder unten** durchblättert. **4. TV/RADIO** Mit dieser Taste wird zwischen Fernseh- und Radiokanälen umgeschaltet.
- **5. MUTE** Mit dieser Taste wird die Stummschaltung aktiviert bzw. deaktiviert.
- **6. FAV** Mit dieser Taste können Sie zwischen den Favoritenlisten umschalten.

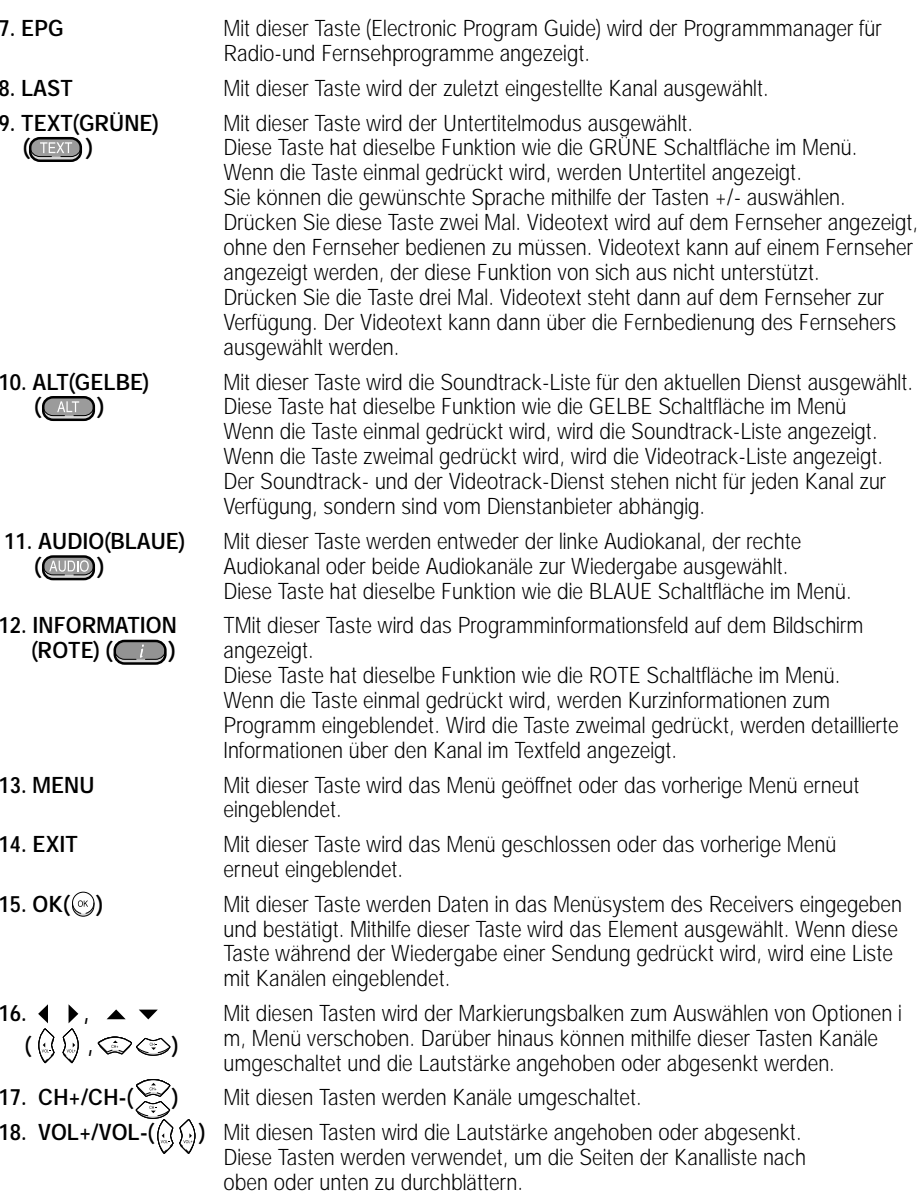

### **GRUNDFUNKTIONEN**

**D**

#### **1. Bildschirmbanner**

Bevor Sie Fernsehprogramme wiedergeben können, müssen Sie die Installation durchführen. Aus diesem Grund werden zu Anfang ausschließlich Menüs angezeigt. Sobald die Fernsehkanäle programmiert worden sind, wird das folgende Bild (Banner) angezeigt, wenn Sie von einem Kanal auf einen anderen umschalten:

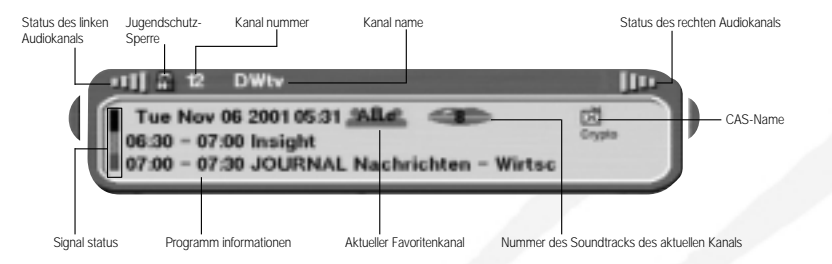

- Drücken Sie die **Rote** Taste **( )**, während Sie eine Sendung wiedergeben.
- Wählen Sie den Kanal aus, indem Sie die **Zifferntasten ( <sup>~</sup> )** oder die Taste  $\mathcal{D}/\mathcal{D}$  drücken, und drücken Sie die Taste **TV/RADIO**, um zwischen Fernseh-und Radiokanälen umzuschalten.

Dieses Bild wird immer angezeigt, wenn Sie auf einen anderen Kanal umschalten. Wenn Sie die Taste **TV/RADIO** auf der Fernsehbedienung drücken, wird zwischen **Fernseh**-und **Radio** programmen umgeschaltet.

#### **Detaillierte Programminformationen**

● Drücken Sie die **Rote** Taste **( )** zweimal, während Sie eine Sendung wiedergeben.

Zunächst wird das oben beschriebene Bild angezeigt.

Wenn Sie die **Rote** Taste **( )** ein zweites Mal drücken, werden detaillierte Informationen zum aktuellen Programm in einem weiteren Fenster angezeigt, falls es weitere Informationen gibt. Sind diese Informationen länger als eine Seite, können Sie über die Taste **Pg-/Pg+** nach oben/unten blättern.

*Hinweis* **:** Dieser Dienst hängt vom jeweiligen Dienstanbieter ab.

#### **2. Regeln der Lautstärke**

#### $\frac{1}{2}$   $\times$   $\frac{1}{2}$   $\times$   $\frac{1}{2}$   $\times$   $\frac{1}{2}$   $\times$   $\frac{1}{2}$   $\times$   $\frac{1}{2}$   $\times$   $\frac{1}{2}$   $\times$   $\frac{1}{2}$   $\times$   $\frac{1}{2}$   $\times$   $\frac{1}{2}$   $\times$   $\frac{1}{2}$   $\times$   $\frac{1}{2}$   $\times$   $\frac{1}{2}$   $\times$   $\frac{1}{2}$   $\times$   $\frac{1}{2}$

So ändern Sie die Lautstärke:

- Drücken Sie die Tasten  $\mathbb{Q}/\mathbb{Q}$  um die Lautstärke zu ändern.
- Drücken Sie die Taste **MUTE**, um die Stummschaltung zu aktivieren.

 $\blacksquare$ 

● Drücken Sie erneut die Taste MUTE oder die Tasten ( $\frac{1}{2}$ / $\frac{1}{2}$ ), um die Stummschaltung aufzuheben.

#### **3. Auswählen eines Soundtracks**

- Drücken Sie die **gelbe** Taste **( )**, um die Soundtrack-Liste anzuzeigen.
- Drücken Sie  $\mathbb{Q}/\mathbb{Q}$  und  $\mathbb{Q}$  um einen Soundtrack auszuwählen.

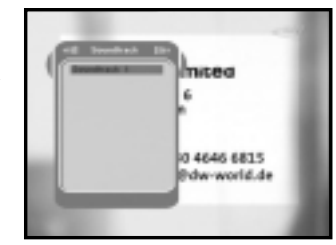

#### **4. Auswählen eines Videotracks**

- Drücken Sie die **gelbe** Taste **( )** zweimal, um die Videotrack-Liste anzuzeigen.
- Drücken Sie  $\mathbb{Q}/\mathbb{Q}$  und  $\mathbb{Q}$ , um einen Videotrack auszuwählen.

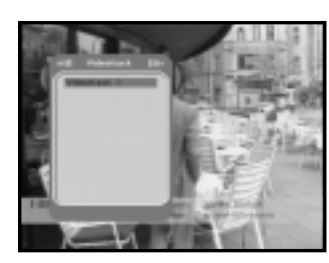

#### **5. Dienstliste**

- Drücken Sie die Taste (%), während Sie eine Sendung wiedergeben.
- Wählen Sie eine Liste aus, indem Sie die Taste **TV/RADIO** oder **FAV** drücken.

Das Symbol **-o** hinter dem Kanalnamen **kennzeichnet einen verschlüsselten Kanal und das Symbol hinter dem Kanalnamen einen gesperrten Kanal.**

- $\bullet$  Wählen Sie den Kanal aus, indem Sie  $\mathcal{D}/\mathcal{D}$ , **Pg-/Pg+** drücken.
- Drücken Sie die Taste (%), um das Programm des ausgewählten Kanals wiederzugeben.

Die farblich codierten Tasten sind den folgenden Dienstlisten zugeordnet.

- **Grüne** Taste **( ) : Favoritenliste**
- **Gelbe** Taste **( ) : alphabetische Liste**
- **Blaue** Taste **( ) : Anbieterliste**
- **Rote** Taste **( ) : Transponderliste**

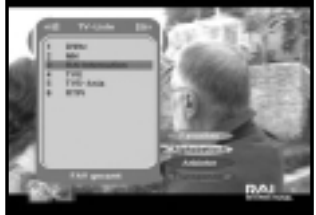

# **DSR 9400T GRUNDFUNKTIONEN**

**D**

#### **5.1 Dienstfavoriten**

- Drücken Sie die **grüne** Taste **( )** auf der Fernbedienung, um die Favoritenliste anzuzeigen.
- Drücken Sie die **grüne** Taste **( )**, um zwischen Gruppen- und Kanalliste umzuschalten.
- Verwenden Sie die Tasten **۞/ , Pg-/Pg+** um die gewünschte Favoritengruppe auszuwählen.

#### **5.2 Alphabetische Liste**

- Drücken Sie die **gelbe** Taste **( )** auf der Fernbedienung, um die alphabetische Liste anzuzeigen.
- Drücken Sie die **gelbe** Taste **( )**, um zwischen Gruppen- und Kanalliste umzuschalten.
- Verwenden Sie die Tasten **۞/ , Pg-/Pg+** um die gewünschte alphabetische Gruppe auszuwählen.

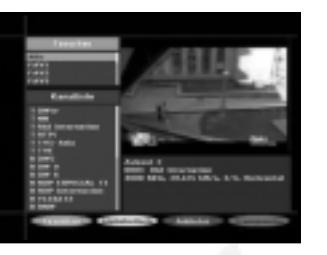

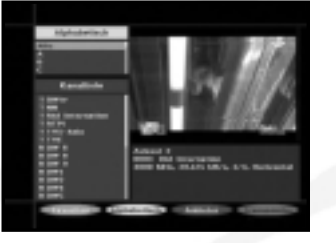

#### **5.3 Dienstanbieter**

- Drücken Sie die **blaue** Taste **( )** auf der Fernbedienung, um die Anbieterliste anzuzeigen.
- Drücken Sie die **blaue** Taste **( )**, um zwischen Gruppen- und Kanalliste umzuschalten.
- Verwenden Sie die Tasten **۞/ , Pg-/Pg+** um die gewünschte Anbietergruppe auszuwählen.

#### **5.4 Diensttransponder**

- Drücken Sie die **rote** Taste **( )** auf der Fernbedienung, um die Transponderliste anzuzeigen.
- Drücken Sie die **rote** Taste **( )**Gruppen-und Kanalliste umzuschalten.
- Verwenden Sie die Tasten **۞/ , Pg-/Pg+** um die gewünschte Transpondergruppe auszuwählen.

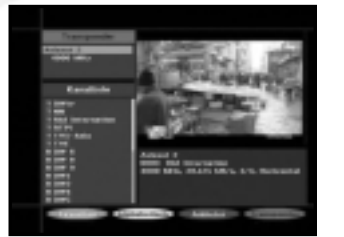

#### **6. Programminformationen**

**EPG - Programmmanager Electronic Program Guide** Mithilfe des Programmmanagers Electronic Program Guide können Sie eine Programmliste für die Kanäle anzeigen.

- *Hinweis* **:** 1. Dieser Dienst hängt vom jeweiligen Dienstanbieter ab.
	- 2. Nachdem der Receiver die Greenwich-Zeit aus dem Signal ermittelt hat, was einige Sekunden in Anspruch nimmt, können die EPG-Daten angezeigt werden.

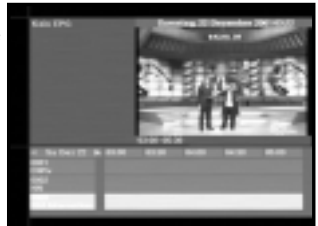

● Drücken Sie die Taste **EPG**, während Sie ein Programm wiedergeben.

Die Daten werden nur mit Zeitangaben auf dem Bildschirm angezeigt. Im LED-Display des Receivers wird "**EPG**" angezeigt.

- **Grüne ( )** Taste: Mit der grünen Taste können Sie zum vorherigen Datum gehen.
- **Gelbe ( )** Taste : Mit der gelben Taste können Sie zum nächsten Datum gehen.
- **Blaue ( )** Taste : Mit der blaue Taste können Sie nach oben blättern, wenn die Informationen über mehr als eine Seite gehen.
- **Rote ( )** Taste : Mit der rote Taste können Sie nach unten blättern, wenn die Informationen über mehr als eine Seite gehen.

Auf dem EPG-Bildschirm lässt sich das Zeitintervall durch Drücken folgender Tasten einstellen:

**Taste 1**: 1 Stunde 30 Minuten **Taste 2**: 30 Minuten **Taste 3**: 15 Minuten

 $\bullet$  Tasten  $\mathbb{Q}/\mathbb{Q}$  : Hiermit wird die Programmliste in Blöcken von 30 Minuten angezeigt.

Drücken Sie die Taste **TV/RADIO** oder **FAV**, um die verschiedenen Programmlisten zu durchsuchen.

● Wählen Sie den Kanal mithilfe der Tasten **۞/ , Pg-/Pg+** aus, und drücken Sie die Taste (%), um das aktuelle Programm dieses Kanals wiederzugeben.

#### **7. Untertitel**

Wenn das zurzeit ausgestrahlte Programm untertitelt ist, können Sie die **grüne** Taste **( )** drücken, um die aktuelle Liste mit den Sprachen für die Untertitelung anzuzeigen. Wenn für das aktuelle Programm Untertitel verfügbar sind, wird nach Wechseln des Kanals oder durch Drücken der **rote ( )** Taste im Infobanner [S] angezeigt.

So ändern Sie die Untertitelsprache:

- Drücken Sie die **grüne** Taste **( )**, um die Liste mit den Untertitelsprachen anzuzeigen.
- Verwenden Sie die Tasten  $\mathcal{D}/\mathcal{D}$ , um die gewünschte Untertitelsprache auszuwählen.
- Drücken Sie die Taste , und anschließend werden die Untertitel in der gewünschten Sprache angezeigt. Das Menü ist übersichtlich und benutzerfreundlich, damit Benutzer den Receiver problemlos bedienen können. Das Hauptmenü besteht aus sechs Untermenüs, über die die verschiedenen Bedienungsvorgänge ausgeführt werden können.

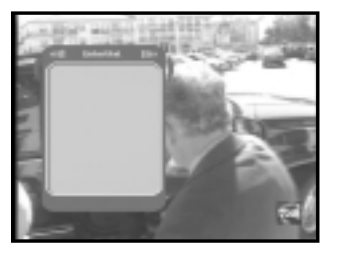

- **D-12** DIGIT ALER SAT ELLITENRECEIVER **D-13**
- 

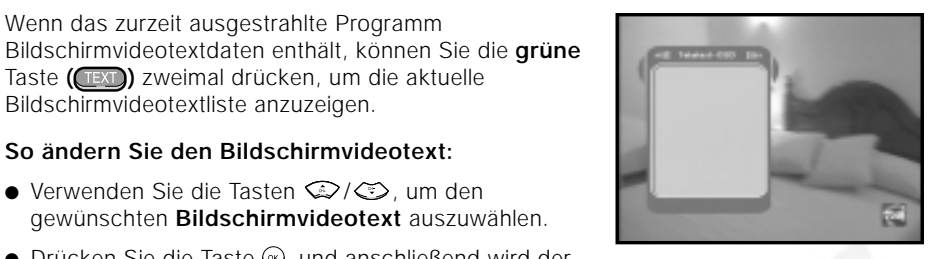

● Drücken Sie die Taste , und anschließend wird der gewünschte **Bildschirmvideotext** angezeigt.

Wenn das zurzeit ausgestrahlte Programm

Bildschirmvideotextliste anzuzeigen.

Taste **( )** zweimal drücken, um die aktuelle

**So ändern Sie den Bildschirmvideotext:**  $\bullet$  Verwenden Sie die Tasten  $\mathbb{Q}/\mathbb{Q}$ , um den gewünschten **Bildschirmvideotext** auszuwählen.

#### **9. Teletext-VBI**

**8. Teletext-OSD**

Wenn das zurzeit ausgestrahlte Programm **VBI-Videotextdaten** enthält, können Sie die **grüne** Taste **( )** dreimal drücken, um die aktuelle VBI-Videotextliste anzuzeigen.

#### **So ändern Sie den VBI-Videotext**

- $\bullet$  Verwenden Sie die Tasten  $\mathbb{Q}/\mathbb{Q}$ , um den gewünschten **VBI-Videotext** auszuwählen.
- Drücken Sie die Taste , und anschließend wird der gewünschte **VBI-Videotext** auf dem Bildschirm angezeigt.

#### **10. Audiomodus**

Über die Taste **AUDIO** können Sie zwischen links, rechts oder Stereo auswählen.

#### **So ändern Sie den Audiomodus:**

- Wählen Sie über die Taste **AUDIO** links, rechts oder Stereo.
- Drücken Sie die Taste **EXIT**, um die Auswahl zu speichern und das Menü zu verlassen.

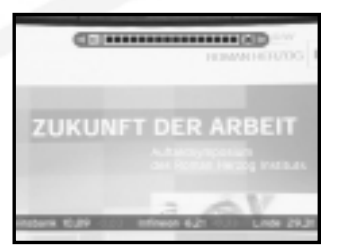

### **BEDIENEN DES RECEIVERS**

#### **Hauptmenü**

Nachdem Sie das Antennensystem und die DSR 9500A mit den entsprechenden Anschlüssen installiert haben, gehen Sie wie folgt vor:

- Stecken Sie den Netzstecker in eine Steckdose, und schalten Sie den Receiver ein.
- Drücken Sie die Taste **MENU**, um das Hauptmenü zu öffnen.

#### **Folgendes wird auf dem Bildschirm angezeigt:**

Die Untermenüs werden angezeigt. Für die Untermenüs 1, 2 und 3 benötigen Sie den PIN-Code.

● Sie müssen die Hilfemitteilungen am unteren Bildschirmrand beachten!

**Bevor Sie mit dem Menü "Installation" beginnen, müssen Sie im 4. Menü "System-Setup" überprüfen, ob dort alle Informationen auf Sie zutreffen.**

#### **1. Installation**

Über dieses Menü können Sie neue Dienste anpassen und hinzufügen sowie den Status des Receivers anzeigen.

- Wählen Sie **Installation** im Hauptmenü aus, um das Untermenü zu öffnen.
- Geben Sie den **PIN**-Code ein.

Wenn Sie noch keinen eigenen **PIN**-Code eingegeben haben, ist der werksseitig vorgegebene **PIN**-Code **0000** gültig.

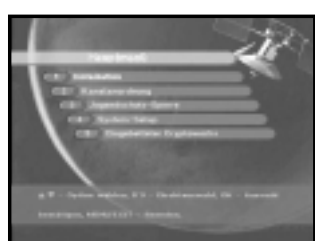

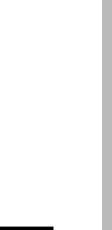

**DSR 9400T**

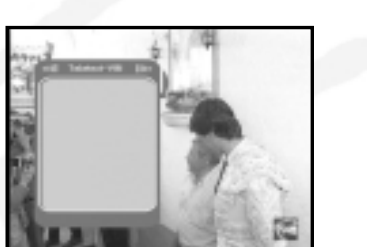

#### **1.1 LNB Einstellung**

In diesem Menü können Sie Satelliten- und LNB-Einstellungen für die Kanalsuche auswählen. Darüber hinaus können Sie die Einstellungen für den 22-kHz-Ton ändern. Die Parameter, die in diesem Menü festgelegt werden, sind zum Programmieren der Kanäle unter den Optionen **Automatisches Scannen** und **Manuelles Scannen** erforderlich. Die erforderlichen Informationen finden Sie in den

Bedienungsanleitungen für Antenne und LNB. Sie können aber auch Ihren Fachhändler fragen.

- Wählen Sie unter **LNB-Spannung** die Einstellung **Ein** aus.
- Wählen Sie den gewünschten Satelliten aus.
- Wählen Sie die Frequenz aus.
- Wählen Sie den DiSEqC-Modus aus (Aus, DiSEqC A, DiSEqC B, DiSEqC C, DiSEqC D, Synchronsignal A, Synchronsignal B).

Wenn Sie einen Positionierer verwenden, verwenden Sie diese Option (**Ja** oder **Nein**).

**Ton 22 kHz:** Wenn Sie einen dualen LNB-Konverter oder zwei Antennen verwenden, die an einen 22-kHz-Schalter angeschlossen sind, und die Einstellung des 22-kHz-Tonschalters **Ein**, **Aus** oder **Auto** lautet, können Sie zwischen beiden LNB-Konvertern oder Antennen umschalten.

#### **1.2 Positionierereinstellung**

Wenn Sie ein motorbetriebenes DiSEqC 1.2-System verwenden, können Sie die verfügbaren DiSEqC 1.2-Funktionen nutzen.

- Wählen Sie die Option Satellit aus.
- Wählen Sie alle Transponder des obigen Satelliten aus, und überprüfen Sie Frequenz, Zeichengeschwindigkeit, FEC und Polarität.

Fragen Sie bei Problemen Ihren Fachhändler um Rat.

- Wählen Sie unter Menümodus eine der folgenden Einstellungen aus:
- **<Benutzermodus>** : Über diesen Modus werden die Standardfunktionen des Positionierers aktiviert, die für Anfänger empfohlen werden. Allgemeine Benutzer verwenden den **Benutzermodus**.
- **<Installationsmodus>** : In diesem Modus können Sie manuell nach einem Satelliten suchen.

#### **1.2.1 Benutzermodus**

- **Wählen Sie "Antriebsmodus" aus:** Sie können die Bewegungsart des Positionierers auswählen: Kontinuierlich, Schritt oder Zeit.
- Positionieren Sie die Antenne in nördlicher, südlicher, östlicher und westlicher Richtung, und verwenden Sie die Tasten  $\mathbb{Q}/\mathbb{Q}$ ,  $\mathbb{Q}/\mathbb{Q}$  um den Motor anzusteuern. Mit der Taste Wwird die Antenne nach Westen, mit der Taste unach Osten, mit der Taste  $\odot$  nach Norden und mit der Taste  $\odot$  nach Süden gedreht.

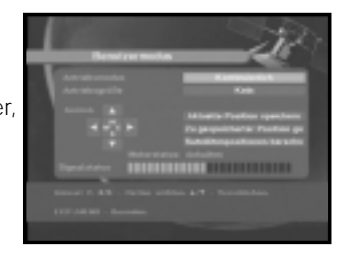

- Sobald Sie die richtige Antennenposition erreicht haben, wählen Sie **Aktuelle Position** speichern aus, und drücken Sie die Taste (%), um den Antriebsmotor zurückzusetzen.
- *Hinweis* **:** Der im Feld Signalstatus angezeigte Wert hat lediglich Informationscharacter. Die Signalqualität kann ausreichend sein, auch wenn der angezeigte Wert nicht maximal ist.
- Zu gespeicherter Position gehen.

Wenn die gespeicherte Position erreicht ist, wird auf dem Bildschirm "**Anhalten**" angezeigt. Sie können jetzt weitere Bedienungsvorgänge ausführen.

● Wählen Sie **Satellitenposition berechnen** aus, um die Satellitenposition neu zu berechnen, und drücken Sie die Taste ...

#### **1.2.2 Installationsmodus**

Nachdem der Installateur den Zustand des Positionierers überprüft hat, sollte er dieses Menü verwenden. Er sollte **Limits deaktivieren** auswählen, bevor er den **Benutzermodus** verwendet.

● Wählen Sie Antrieb und W E aus, und verwenden Sie die Tasten $\mathbb{Q}/\mathbb{Q}$ , um den Motor anzusteuern. Mit der Taste Wwird die Antenne nach Westen und mit der Taste ? nach Osten gedreht.

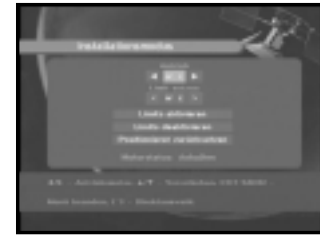

- Wählen Sie **Limits aktivieren** aus, um **Limit setzen** zu aktivieren .
- Wählen Sie **Limits deaktivieren** aus, um **Limit setzen** zu deaktivieren.
- Wählen Sie **Positionierer zurücksetzen** aus, und drücken Sie die Taste (%), um den Positionierer zurückzusetzen.

**D**

#### **1.3 Solarsat-Einstellung**

Dieses Menü gilt nur für die Solarsat-Antenne. Wenn Sie dieses Menü öffnen, wird die Meldung **"Dieses Menü gilt nur für die Solarsat Antenne. Wenn Sie eine Solarsat Antenne haben, drücken Sie "OK", ansosten drücken sie "EXIT".**

Sie können die Werte je nach Standort eingeben.

- Verwenden Sie die Tasten **Pg-/Pg+**, um Datum und Zeit einzustellen.
- $\bullet$  Verwenden Sie die Tasten  $\mathbb{Q}/\mathbb{Q}$ , um horizontal in die nächste Spalte zu gelangen.
- Verwenden Sie die Tasten  $\mathbb{Q}/\mathbb{Q}$ , um vertikal zu den einzelnen Feldern zu gelangen.

#### **1.4 Automatisches Scannen**

Über das Untermenü Automatisches Scannen können Sie automatisch Kanäle, auf denen nicht gesendet wird, von den vorprogrammierten Satelliten herunterladen.

#### **So laden Sie Kanäle automatisch herunter:**

Sie können für jeden Satelliten die Optionen Alle/Aus/Nur freie auswählen.

**Aus :** Es wird keine Suche durchgeführt. **Alle :** Es werden alle Kanäle durchsucht. **Nür freie :** Es werden nur freie Kanäle durchsucht.

 $\bullet$  Drücken Sie die Taste ...

Das Menü Automatisches Scannen wird angezeigt.

Alle Kanäle, die sich in der Liste des ausgewählten Satelliten befinden, werden automatisch heruntergeladen. Nach Abschluss des Suchvorgangs wird die Meldung **"Suchergebnis des digitalen Receivers":** angezeigt. Drücken Sie die Taste (%), um alle Kanäle in der Set-Top-Box zu speichern.

**D-18**

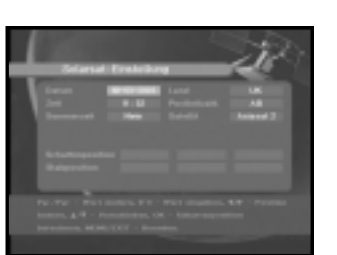

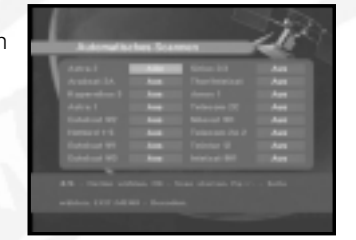

#### **1.5 Manuelles Scannen**

Die Set-Top-Box verfügt über die Funktion **Manuelles Scannen**, um neue Kanäle und schwache Signale auswählen zu können. Benutzer können hier die entsprechenden Kanaldaten eingeben. Wenn Sie im Menü Installation die Option **5. Manuelles Scannen** auswählen, wird die folgende Bildschirmseite angezeigt:

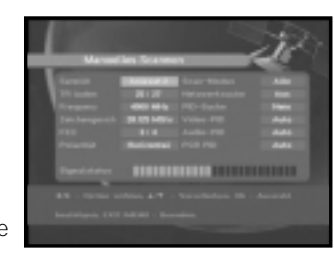

- Wählen Sie den Zielsatelliten aus, bei dem die manuelle Suche durchgeführt werden soll.
- Laden Sie einen Transponder.

Über diese Option können alle Transponder der vorprogrammierten Liste geladen werden, die im Receiver gespeichert ist.

- *Hinweis* **:** Wenn Sie einen neuen Transponder bei der Option TR laden über die Einstellung Neu zur Transponderliste hinzufügen, kann dieser später über das automatische Scannen verwendet werden; allerdings nur, wenn mindestens ein Kanal auf diesem neuen Transponder gefunden wird. Drücken Sie zum Speichern die Taste ...
- Geben Sie die Frequenz des gesuchten Transponders ein.
- Geben Sie die Zeichengeschwindigkeit des gesuchten Transponders ein.
- Wählen Sie die Vorwärtsfehlerkorrektur (FEC) des gesuchten Transponders aus. Sie können die Werte **1/2, 2/3, 3/4, 5/6, 7/8** oder **Auto** auswählen.
- Wählen Sie die Polarität des gesuchten Transponders aus: **Horizontal/Vertikal/Linkszirkular/Rechtszirkular.** Wenn Sie **Horizontal** auswählen, liegen 18 V Spannung in der Leitung des LNB-Konverters an. Wenn Sie **Vertikal** auswählen, liegen 13 V Spannung in
- Wählen Sie unter **Scan-Modus** die Einstellung **Alle** oder **Nur freie** aus.
- Wählen Sie unter **Netzwerksuche** die Einstellung **Ja** aus.

der Leitung des LNB-Konverters an.

Wählen Sie unter **Netzwerksuche** die Einstellung Ja aus. Durch genaue Ausrichtung auf den Transponder können Sie eine höhere Anzahl von Kanälen empfangen. Außerdem kann **Provider Name (Dienstanbieter)** auf dem Bildschirm angezeigt werden.

- Wählen Sie unter PID-Suche die Einstellung **Ja** aus. Sie können eine manuelle Suche durchführen, indem Sie einzelne PID-Werte (Paket-ID) (Video/Audio/PCR) eingeben.
- Nachdem Sie eine Option ausgewählt haben, drücken Sie die Taste (®), um die Suche zu starten.

#### **1.6 SMATV-Scannen**

Falls mehrere Parteien die Antenne und den LNB-Konverter gemeinsam nutzen, suchen Sie den Dienst im Bereich 950 MHz bis 2150 MHz.

- Wählen Sie unter Suchtyp die Einstellung **Automatisch** oder **Manuell** aus.
- Wählen Sie unter Scan-Modus die Einstellung **Alle** oder **Nur freie** aus.
- Unter Andere Zeichengeschwindigkeit können Sie die Werte 1 bis 4 auswählen.
- *Hinweis* **:** 1. Wenn Sie während des SMATV-Scannens unter **Suchtyp** die Einstellung Automatisch ausgewählt haben, brauchen Sie nur die gewünschte andere Zeichengeschwindigkeit (1-4) einzugeben.
	- 2. Wenn Sie während des SMATV-Scannens unter **Suchtyp** die Einstellung Manuell ausgewählt haben, müssen Sie Frequenz und Zeichengeschwindigkeit eingeben.

Wenn Sie **Automatisch** auswählen, durchsucht der STB alle verfügbaren Kanäle basierend auf Symbolraten über ganze Frequenzbereiche hinweg.

**D-20**

Bei der Einstellung **Manuell** werden Kanäle mit genauen Angaben für Symbolrate und Frequenz gesucht.

#### **1.7 Lieferzustand wiederherstellen**

Über diese Option können die Werkseinstellungen wiederhergestellt werden, sofern Probleme auftreten, nachdem Kanal- oder sonstige Daten geändert wurden, die möglicherweise fehlerhaft sind.

#### **Auf dem Bildschirm wird Folgendes angezeigt:**

Wenn Sie bei eingeblendetem Bestätigungsfenster die Taste & drücken, werden die Werkseinstellungen des Receivers automatisch wiederhergestellt.

*Hinweis* **:** Hiermit werden vorgenommene Einstellungen gelöscht!

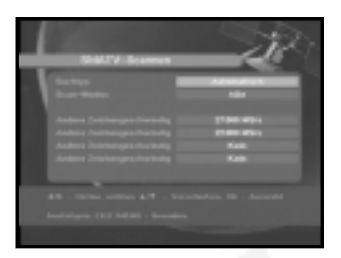

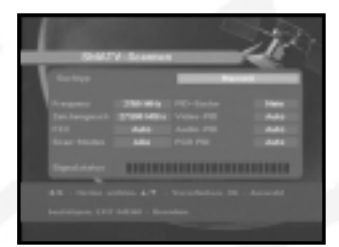

### **2. Kanalanordnung**

Das Menü **Kanalanordnung** umfasst sieben Funktionen: In diesem Menü können Sie Kanäle aus der Kanalliste entfernen, die einem bestimmten Satelliten oder Transponder zugeordnet sind. Außerdem haben Sie hier die Möglichkeit, eine Favoritenliste zu erstellen und die Kanalposition zu ändern.

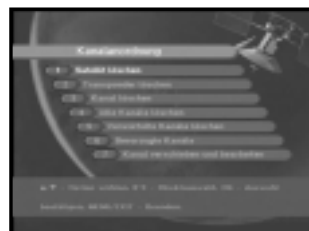

● Geben Sie den **PIN**-Code ein.

Wenn Sie noch keinen eigenen **PIN**-Code eingegeben haben, ist der werksseitig vorgegebene **PIN**-Code **0000** gültig.

#### **2.1 Delete Satellite <Satellit löschen>**

- Wählen Sie die Satellitenliste aus, die gelöscht werden soll, indem Sie die **rote** Taste **( )** drücken.
- Drücken Sie die Taste (%) zur Bestätigung.
- *Hinweis* **:** Mithilfe dieser Funktion wird nicht der Satellit, sondern die Liste der Kanäle gelöscht, die für diesen Satelliten registriert sind.

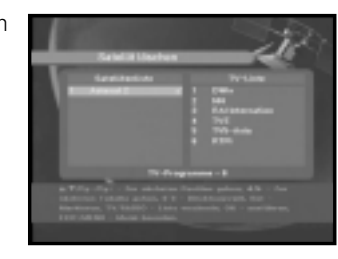

#### **2.2 Delete Transponder <Transponder löschen>**

- Wählen Sie die Transponderliste aus, die gelöscht werden soll, indem Sie die **rote** Taste **( )** drücken.
- Drücken Sie die Taste (§) zur Bestätigung.
- *Hinweis* **:** Mithilfe dieser Funktion wird nicht der Transponder, sondern die Liste der Kanäle gelöscht, die für diesen Transponder registriert sind.

#### **2.3 Delete Channel <Kanal löschen>**

- Wählen Sie die Kanalliste aus, die gelöscht werden soll, indem Sie die **rote** Taste **( )** drücken.
- Drücken Sie die Taste (%) zur Bestätigung.

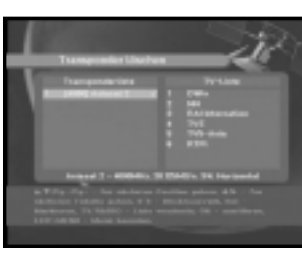

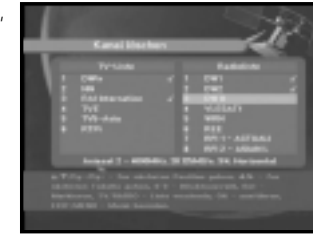

#### **2.4 Delete All Channels <Alle Kanäle löschen>**

Drücken Sie bei eingeblendetem Bestätigungsfenster die Taste (%), um alle Kanäle zu löschen, und drücken Sie **MENU/EXIT**, um das Fenster zu schließen.

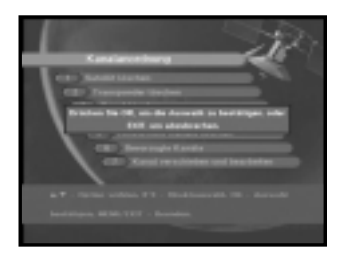

#### **2.5 Delete Scrambled Channels <Verwürfelte Kanäle löschen>**

Drücken Sie bei eingeblendetem Bestätigungsfenster die Tast (%), um alle verschlüsselten Kanäle zu löschen, und drücken Sie **MENU/EXIT**, um das Fenster zu schließen.

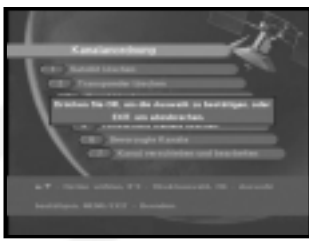

#### **2.6 Favorite Channels <Bevorzugte Kanäle>**

Der aktuelle Kanal kann sofort der gewünschten Favoritengruppe zugeordnet werden. Sie können einen Kanal auch mehreren Favoritengruppen zuordnen.

- Wählen Sie über die Taste **FAV** eine Favoritengruppe (FAV1–FAV9) aus.
- Wählen Sie im Fenster mit der Liste der Fernseh- bzw. Radiosender über die Taste ( / ) oder die Tasten **Pg-/Pg+** die gewünschte Kanalliste.
- Drücken Sie die **rote** Taste **( )**, und weisen Sie dann den gewählten Kanal der Favoritengruppe zu.
- $\bullet$  Drücken Sie zum Bestätigen die Taste ...

Sie können die Liste der Fernseh- oder Radiosender ändern, indem Sie die Taste **TV/RADIO** drücken. Die Favoritenliste können Sie ändern, indem Sie die Taste **FAV** drücken.

- Wenn Sie die Taste **TV/RADIO** drücken, wird zwischen Fernsehprogramm- und Radioprogrammliste umgeschaltet.
- Wenn Sie die Taste **FAV** drücken, wird eine andere Favoritenliste ausgewählt.

#### **So löschen Sie Kanäle aus der Favoritengruppe:**

- Wählen Sie über die Tasten ( / ) oder **Pg-/Pg+** eine Kanalliste.
- Drücken Sie die **rote** Taste **( )**, um den gewählten Kanal aus der Favoritengruppe zu löschen.

#### **2.7 Move & Edit Channel <Kanal verschieben und bearbeiten>**

- Wählen Sie über die Tasten ( / ) die Liste der Fernseh- bzw. Radiosender.
- Wählen Sie über die Tasten (۞/۞) oder Pg-/Pg+ die Liste der Fernseh- bzw. Radiosender.
- Wählen Sie durch Drücken der **rote** Taste **( )** einen Kanal.
- Drücken Sie die Tasten ( / ) oder **Pg-/Pg+**, um die Position des ausgewählten Kanals zu ändern, und drücken Sie zur Bestätigung die Taste ...

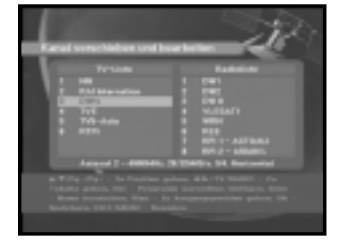

● Wenn Sie den Kanal zur ursprünglichen Position zurückversetzen möchten, drücken Sie nicht auf die  $\text{Taste} \left( \text{space} \right)$  sondern auf die **blaue** Taste ((AUDIO)).

#### **So bearbeiten Sie den Namen des Kanals:**

- Wählen Sie über die Tasten ( $\Omega$ ) die Liste der Fernseh- bzw. Radiosender.
- Wählen Sie über die ( / ) oder **Pg-/Pg+** eine Kanalliste aus.
- Drücken.e die **grüne** Taste **( )**. Die Zeichentabelle wird angezeigt.
- Wählen Sie über die **Zahlentasten 1–5** die gewünschte Zeichentabelle.
- Wählen Sie mithilfe der Tasten ( $\mathbb{Q}/\mathbb{Q}$ ,  $\mathbb{Q}/\mathbb{Q}$ ) das
- gewünschte Zeichen, und drücken Sie die Taste (%), um das Zeichen zu übernehmen.

*Hinweis* **:** Mit der Taste **Pg-** können Sie Zeichen löschen.

● Drücken Sie die Taste MENU, und drücken Sie dann die Taste . um die Daten zu speichern.

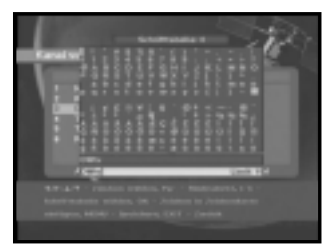

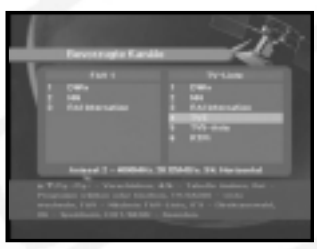

#### **D-22 D-23** DIT EN RECEIVER

#### **3. Jugendschutz-Sperre**

Mit der Funktion **Jugendschutz-Sperre** können Sie mithilfe eines vierstelligen PIN-Codes (Personal Identification Number) Kanäle sperren und unerwünschte Zugriffe auf die STB unterbinden. (Werksseitig ist der PIN-Code **0000** festgelegt.)

Wenn Sie dieses Menü aufrufen, stehen Ihnen zwei Möglichkeiten zur Verfügung: Sie können einen gewünschten Kanal sperren und Ihren PIN-Code ändern.

● Geben Sie den PIN-Code ein.

Wenn Sie noch keinen eigenen PIN-Code eingegeben haben, ist der werksseitig vorgegebene **PIN**-Code **0000** gültig.

#### **3.1 Kanal sperren**

- $\bullet$  Wählen Sie den Kanal aus, indem Sie  $\circled{C}/\circled{C}$ , **Pg-/Pg+**,  $\left(\frac{1}{2}\right)$  /  $\left(\frac{1}{2}\right)$  drücken.
- Wenn Sie die Taste **TV/RADIO** drücken, wird zwischen Fernsehprogramm- und Radioprogrammliste umgeschaltet.
- Sperren Sie den Kanal, indem Sie die **rote** Taste **( )** drücken.
- Drücken Sie die Taste (%) zur Bestätigung.

Nach Eingabe des PIN-Codes bei einem Kanal mit Jugendschutzsperre können alle Kanäle mit Jugendschutzsperre angezeigt werden.

Wenn Sie einen PIN-Code eingeben, um auf einen Kanal mit Jugendschutzsperre Zugriff zu erhalten, wird dieser PIN-Code für alle Kanäle mit Jugendschutzsperre übernommen.

Sie können also mit einmaliger Eingabe des PIN-Code bequem auf alle Kanäle mit Jugendschutzsperre zugreifen.

#### **So entsperren Sie einen Kanal:**

● Drücken Sie erneut die **rote** Taste **( )**, um den Kanal zu entsperren.

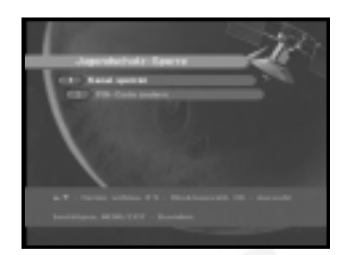

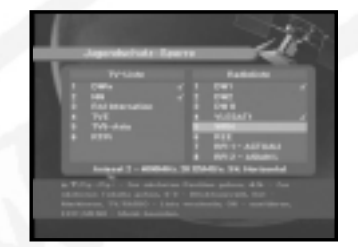

#### **3.2 PIN-Code ändern**

Wählen Sie die zweite Option **PIN-Code ändern** aus, wenn Sie den PIN-Code ändern möchten.

#### **Anschließend wird das folgende Menü angezeigt:**

IIm ersten Feld müssen Sie den aktuellen PIN-Code eingeben und im zweiten Feld den neuen PIN-Code. Zur Bestätigung müssen Sie den neuen PIN-Code erneut eingeben.

Beachten Sie, dass der PIN-Code vierstellig sein muss. DER WERKSSEITIG VORGEGEBENE PIN-CODE LAUTET **0000.**

*Hinweis* **:** Falls Sie den PIN-Code vergessen sollten, wenden Sie sich bitte an Ihren Händler oder Service Provider. Wenn Sie Ihr Kennwort ändern, merken Sie es sich oder

heben es an einem sicheren Platz auf.

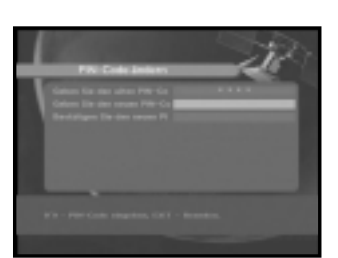

### **4. System Setup**

Mithilfe dieser Option können Sie die Werkseinstellungen nach Ihren Anforderungen ändern.

#### **4.1 Sprachauswahl**

Mithilfe der Option **Sprachauswahl** können Sie die gewünschte Sprache auswählen, die für Bildschirmanzeige, Soundtrack, Videotext, Untertitel oder EPG verwendet wird.

- Die OSD-Menüs stehen in 19 Sprachen zur Verfügung, um Benutzern aus verschiedenen Ländern die Bedienung zu erleichtern.
- Drücken Sie bei geöffnetem Menü Sprachauswahl die Tasten (3/2), um die Sprache zu ändern, und drücken Sie anschließend die Taste ...
- Die ausgewählte Sprache bezieht sich auf Bildschirmanzeige, Soundtrack, Videotext oder EPG.

#### **4.2 OSD Einstellung**

Hier können Sie Transparenzebene und Anzeigedauer auswählen.

● Wählen Sie den OSD-Transparenzgrad aus. Die Transparenz des On-Screen-Displays kann von 0 bis 100 % betragen. Die Einstellung erfolgt über die Tasten  $(\mathcal{Q}/\mathcal{Q})$  oder **Pg-/Pg+**.

 $\mathbb{Q}$ :  $\mathbb{Q}$  : Einstellung in Schritten von 1 %.

**Pg-/Pg+** : Einstellung in Schritten von 10 %.

● Legt fest, wie lange das Informationsfeld auf dem Bildschirm angezeigt wird. Die Dauer kann zwischen 0,5 und 60,0 Sekunden liegen.

Die Einstellung erfolgt über die Tasten ((3/(2)) oder **Pg-/Pg+**.

 $\mathbb{Q}$ :  $\mathbb{Q}$ : Die Einstellung erfolgt in Schritten von 0,5 Sekunden.

- **Pg-/Pg+** : Einstellung in Schritten von 1 Sekunde.
- Setzen Sie den Cursor auf die gewünschte Stelle, und drücken Sie die Taste  $\mathcal{D}/\mathcal{D}$ oder die Taste (.)/(.), bis das angezeigte Bild die gewünschte Position erreicht hat. Das angezeigte Bild wird entsprechend ausgerichtet.

#### **4.3 Media Setting <Medieneinstellungen>**

Sie können hier verschiedene gewünschte Medieneinstellungen vornehmen. Setzen Sie den Cursor auf dieses Untermenü, und drücken Sie die Taste ...

- Wählen Sie TV-System aus: Mögliche Einstellungen sind **PAL**, **SECAM**.
- Wählen Sie TV-Seitenverhältnis aus: Hier stehen Ihnen die Einstellungen **4:3** (Standardbild) oder **16:9** (Breitbild) zur Verfügung.

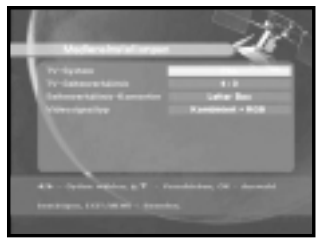

- Wählen Sie Seitenverhältnis-Konvertierung aus: Hier stehen Ihnen die Einstellungen **Letter box, Pan & Screen, Gemischt oder Voll zur Verfügung**.
- Wählen Sie Videosignaltyp aus: Hier stehen Ihnen die Einstellungen **Kombiniert+RGB oder Kombiniert zur Verfügung**.

#### **4.4 Time & Timer Setting <Zeit- und Timer-Einstellung>**

- Setzen Sie den Cursor auf dieses Untermenü, und drücken Sie die Taste ...
- Drücken Sie die Tasten **Pg-/Pg+**, / , um die Ortszeit unter Zeitzone zu ändern. Die Ortszeit hängt von Ihrem Standort ab. GMT steht für "Greenwich mean time" (Greenwichzeit). Dies kann nicht geändert werden.
- Drücken Sie die Tasten  $\mathbb{Q}/\mathbb{Q}$ , um die Ereigniswiederholung auszuwählen, die gespeichert

werden soll: Daily, Every Sunday, Every Monday, Every Tuesday, Every Wednesday, Every Thursday, Every Friday, Every Saturday, Once (Täglich, Jeden Sonntag, Jeden Montag, Jeden Dienstag, Jeden Mittwoch, Jeden Donnerstag, Jeden Freitag, Jeden Samstag, Einmalig).

- Drücken Sie die **Zifferntasten ( <sup>~</sup> )**, um die gewünschte Einschaltzeit einzugeben. Drücken Sie anschließend die Tasten (3/2), um eine Ausschaltzeit auszuwählen, die gespeichert werden soll.
- Wählen Sie TV-Programm aus. Anschließend können Sie das gewünschte Programm festlegen, indem Sie die Tasten (3/2) drücken. Wenn Sie die Taste TV/RADIO drücken, wird zwischen Fernseh- und Radioprogramm umgeschaltet.
- Sie können mit der Timerfunktion tägliche oder wöchentliche Programmeinträge festlegen. Beachten Sie, dass die weniger häufigen Programmeinträge eine höhere Priorität besitzen. Wenn Sie z. B. mit der Timerfunktion die Programmeinträge "einmalig" und "täglich" festlegen, hat der Programmeintrag "einmalig" Vorrang.

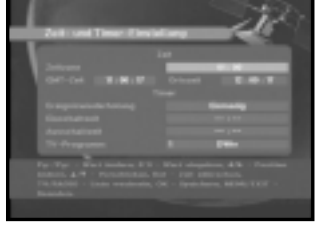

#### **4.5 Systeminformationen**

Wenn Sie sich mit einem Dienstanbieter oder einem Dienstzentrum in Verbindung setzen müssen, werden Sie möglicherweise nach Informationen gefragt, die in diesem Menü enthalten sind. Setzen Sie den Cursor auf dieses Untermenü, und drücken Sie die Taste ... Folgendes wird auf dem Bildschirm angezeigt.

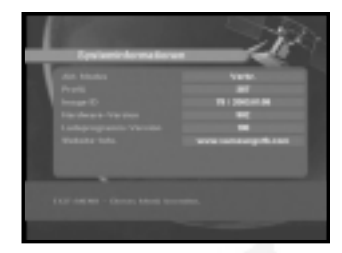

#### **4.6 Software-Upgrade**

Sie können neue Software für diese Set-Top-Box über die Satelliten ASTRA, Sirius und Hotbird herunterladen und installieren, sobald sie zur Verfügung steht.

Schalten Sie die Set-Top-Box während des Herunterladens nicht aus. Wenn eine neue Softwareversion vorliegt, werden Sie gefragt, ob Sie die alte Software aktualisieren möchten oder nicht. Wenn Sie die Taste (%) drücken, wird die Aktualisierung sofort durchgeführt. Wenn keine Aktualisierung möglich ist, wird die folgende Meldung angezeigt:

"**Die Software kann nicht aktualisiert werden**."

Falls keine Aktualisierung erforderlich ist, wird die Meldung

#### "**Keine Software-Aktualisierung notwendig**." angezeigt.

Falls bekannt wird, dass für Samsung-Software ein Transponder gewechselt wird, wählen Sie über die Taste  $\mathcal{C}/\mathcal{D}$  den erweiterten Benutzermodus aus. Stellen Sie dann die exakten Parameter für den neuen Transponder ein.

#### **5. Integriertes CryptoWorks**

- **5.1 Allgemeine Infos zur karte**
- **Card Label (Kartenkennzeichnung)** Zeigt die Bezeichnung der Smartcard an.
- **Zusätzliche Informationen** Zeigt die Adresse der Smartcard, Gültigkeitsdatum und aktuelle Altersbeschränkung an.
- **Set Maturity Rating (Altersbeschränkung setzen)** Hier können Sie die Altersbeschränkung einstellen. Zur Änderung dieser Option wird der korrekte PIN-Code benötigt.

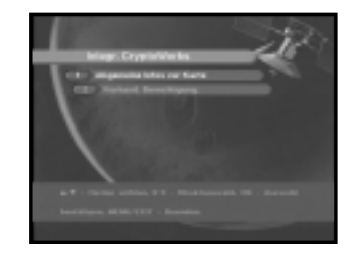

- **Smart Card Pin Code Change (Smartcard PIN-Code ändern)** Hier können Sie den PIN-Code der Smartcard ändern, aktivieren und deaktivieren.
- **Available Program Providers (Verfügbare Programmanbieter)** Hier werden die verfügbaren Programmanbieter angezeigt.

#### **5.2 Vorhand. Berechtigung.**

Hier können Sie einen Dienstanbieter auswählen und Informationen zu den verfügbaren Berechtigungen erhalten.

● **Subscription (Abonnement)**

Zeigt die Gültigkeitsdauer der einzelnen Dienste an.

● **Pay Per View(PPV)**

Hier werden PPV-Ereignisse angezeigt, für die Sie im Voraus bezahlt haben.

● **Impulse Pay Per View(IPPV)**

Sie können Ereignisse während ihrer Ausstrahlung und ohne Vorbestellung bezahlen. IPPV-Ereignisse werden hier angezeigt. Gegenwärtig werden IPPV-Ereignisse noch nicht vom STB unterstützt.

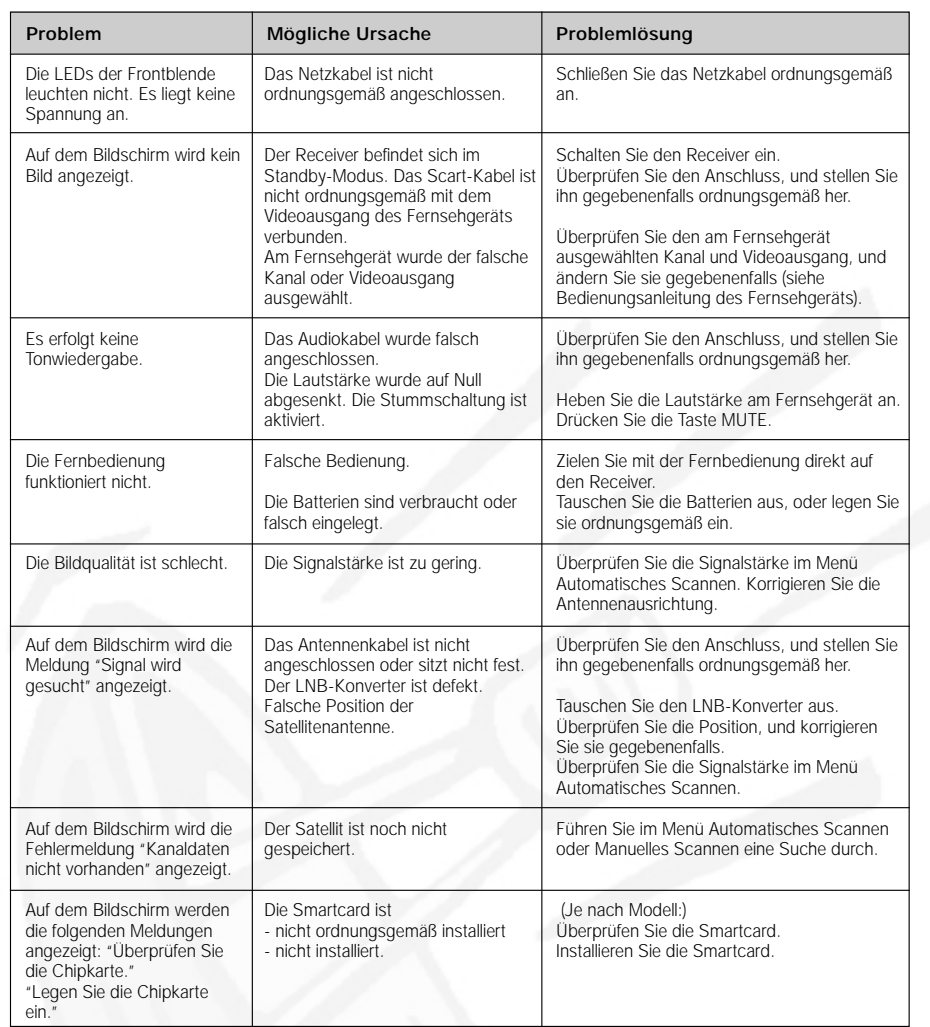

### **ENTSORGUNG**

Das Gerät, das Verpackungsmaterial (beispielsweise Styropor) und die Batterien dürfen niemals zusammen mit dem Haushaltsabfall entsorgt werden.

Informieren Sie sich über die örtlichen Entsorgungsbestimmungen, und entsorgen Sie Abfälle gemäß den entsprechenden Verordnungen an den dafür vorgesehenen Standorten.

## **FEHLERSUCHE TECHNISCHE DATEN**

#### **Stromversorgung**

Eingangsspannung :  $AC 176-264$ <br>Sicherungswerte : 250 V/T2 A Sicherungswerte :

#### **Tuner**

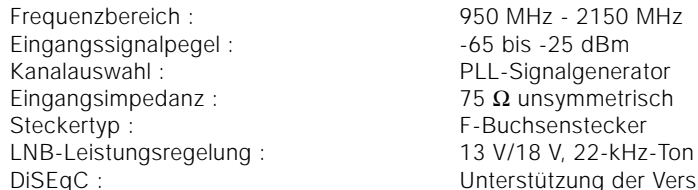

#### **Demodulator**

#### **Videodecodierer**

Datenrate : 1 - 15 Mb/s

#### **Audiodecodierer**

Sampling-Frequenz : 32, 44.1, 48 kHz

Typ : SMPS

Unterstützung der Version 1.2

Typ : QPSK-DEMODULATION (DVB-S) Symbolrate : 2 - 45 MS/s Interne FEC : Viterbi-Faltungscode Codierungsrate: 1/2,2/3,3/4,5/6,7/8 Externe FEC : Reed Solomon-Code (204,188), t = 8

```
Systemdecodierung : MPEG 2 ISO/TEC 13818
                            (Transportstrom) 
Profil und Stufe : MPEG 2, MP@ML (4:2:2)
Videoformate : 4:3 (Standard) und 16:9 (Breitbild) 
Bildauflösung : 720 (h) x 576 (v) x 50 Halbbilder/s
```
Systemdecodierung : MPEG 1 ISO/TEC 11172-3, Schicht I und II Audiomodus : Mono, Dual, Stereo, Joint-Stereo

## **TECHNISCHE DATEN**

#### **AV-Ausgänge**

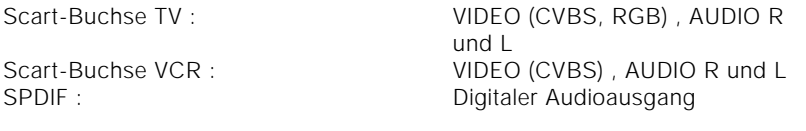

#### **Integriertes Entschlüsselungssystem**

CrytoWorks-CAS-System : Schnittstelle und Entschlüsselung

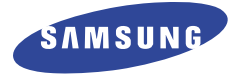

**DSR 9400T**

## **Instructions for use**

Crysto Wei **Prysto Works** 

**REV. 1.1**

**DIGITAL SATELLITE RECEIVER**

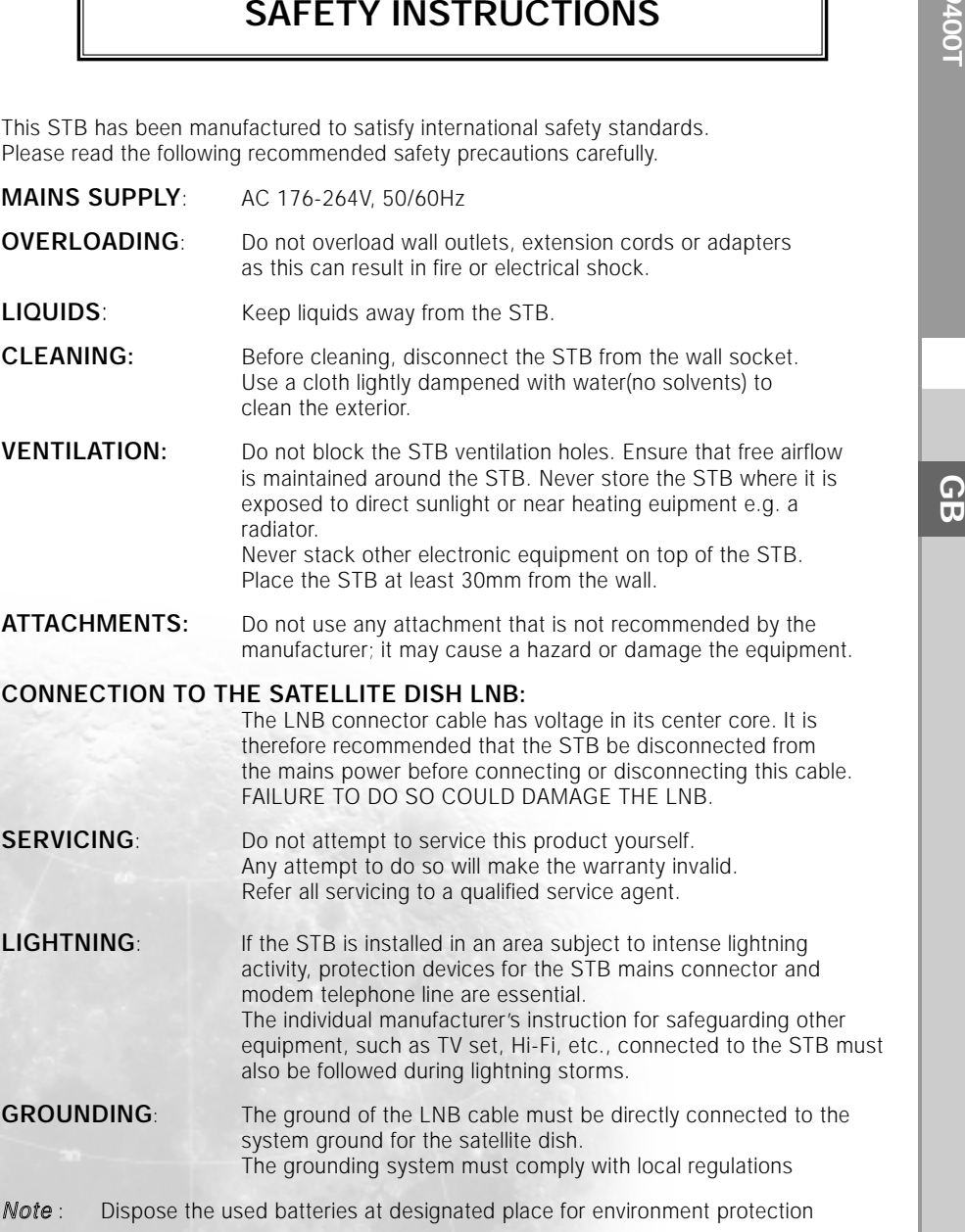

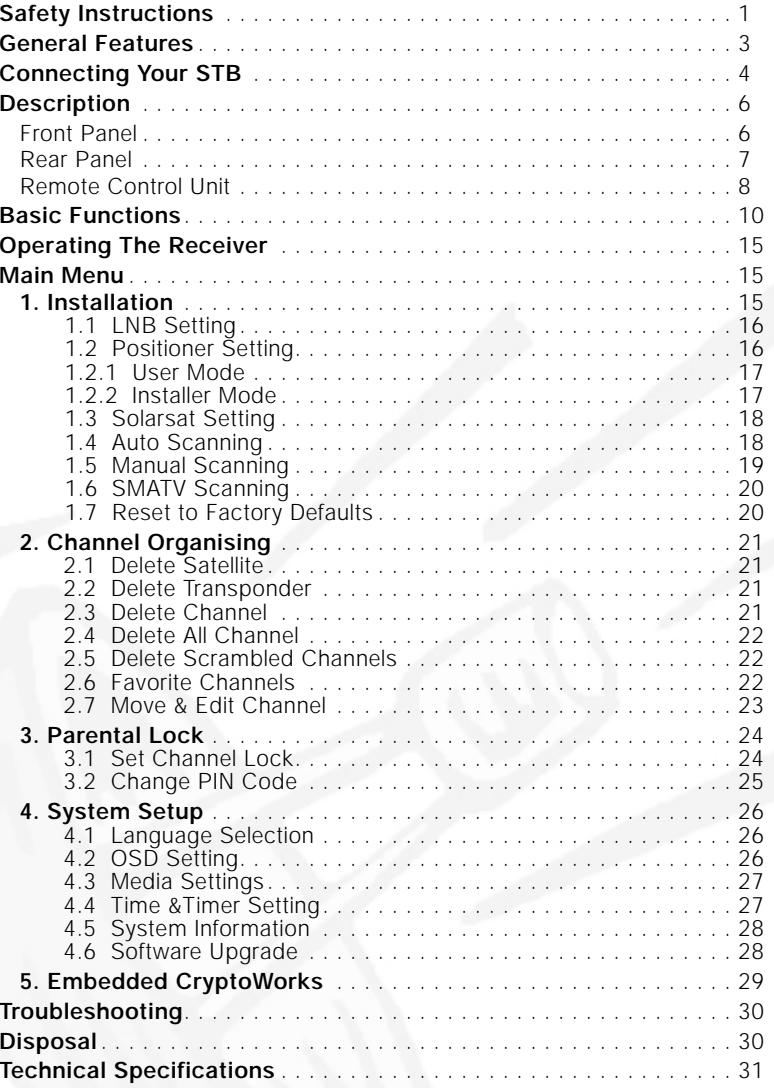

# **DSR 9400**<br> **DENERAL FEATURES**<br> **DENERAL FEATURES**

### **1. USER SECTION**

**4000 PROGRAMMABLE CHANNELS** SOFTWARE DOWNLOAD VIA SATELLITE & PC(Secured) ADVANCED ELECTRONIC PROGRAM GUIDE MULTI LANGUAGE SUPPORTED FOR OSD SUBTITLE & TELETEXT(OSD & VBI)SUPPORTED WITH MULTI LANGUAGE DiSEqC 1.2 SUPPORTED **FULL FUNCTION INFRARED REMOTE CONTROL UNIT AUTO AND MANUAL SCAN FACILITY** CHANNEL ORGANIZING(PROGRAMMABLE) SCARTS & RCA OUTPUT **LOW POWER CONSUMPTION 9 FAVORITE LISTS AUTO UPDATED EPG** 

#### **2. TUNER SECTION**

- 950~2150 MHz WIDE BAND TUNER
- SUPPORTING DISEGC 1.2 VERSION
- **13V/18V SWITCHING**
- **22KHz CONTINUOUS TONE CONTROL**

#### **3. VIDEO SECTION**

- DVB-S COMPLIANT
- MPEG-2 VIDEO(MP@ML)
- 2~45 MS/s SYMBOL RATE
- COMPATIBLE FOR BOTH SCPC/MCPC
- **SUPPORTS ASPECT RATIO 4:3(NORMAL) AND** 16:9(WIDE SCREEN)

#### **4. AUDIO SECTION**

- MPEG 1 AUDIO LAYER I & II
- MONO, DUAL, STEREO AND JOINT STEREO AUDIO MODE
- 32, 44.1 AND 48 kHz SAMPLING FREQUENCIES
- VOLUME CONTROL AND MUTE FUNCTION THROUGH REMOTE CONTROL UNIT
- **SPDIF DIGITAL AUDIO OUTPUT**

**GB**

# **DSR 9400**<br> **DESPENSE CONNECTING YOUR "STB"**

CONNECTING YOUR "STB". . . . . . . . . . . . . . . .

#### **1. LOCATION OF THE RECEIVER**

Your STB should be placed under proper ventilation. Don't put in completely enclosed cabinet that will restrict the flow of air, resulting in overheating.

The location should be safeguarded from direct sunlight,

excess moisture, rough handling or household pets.

Avoid stacking other electronic components on the top of the receiver. The location should be safely accessible by the cable from your antenna system.

#### **2. CONNECTING THE RECEIVER WITH DISH SYSTEM**

After installing your antenna system, connect the coaxial cable from the LNB of your antenna to "LNB" terminal marked at the rear of the STB.

All cable connectors should be finger tightened; do not use any kind of wrench while tightenning connectors. The cable should be 75ohm impedance coaxial twisted at the end with an "F" type connector.

#### **3. CONNECTING THE RECEIVER TO TV**

To connect the receiver with your television, you can use Scart cable. In the case of connecting your TV through SCART cable, connect the SCART connector marked TV to the respective SCART port on the TV.

#### **4. CONNECTING YOUR VCR**

To connect a VCR, the STB has been provided with SCART at the rear marked "VCR". Using a SCART connector, the VCR can be connected to the receiver.

*Note* : This is supported by standby.

#### **5. CONNECTING DIGITAL AUDIO SYSTEM**

Connect a fiber optic cable between Optical SPDIF on the receiver and Optical SPDIF on the Digital Audio System.

#### **6. INSERTING SMARTCARDS FOR CryptoWorks SERVICES**

In order to view a scrambled service, you need to have the appropriate CAM(Conditional Access Module) and a valid Smartcard. This STB has the Cryptoworks CAS embedded to view Cryptoworks programmes.

*Note* : Insert the Smartcard with the gold coloured chip facing downwards.

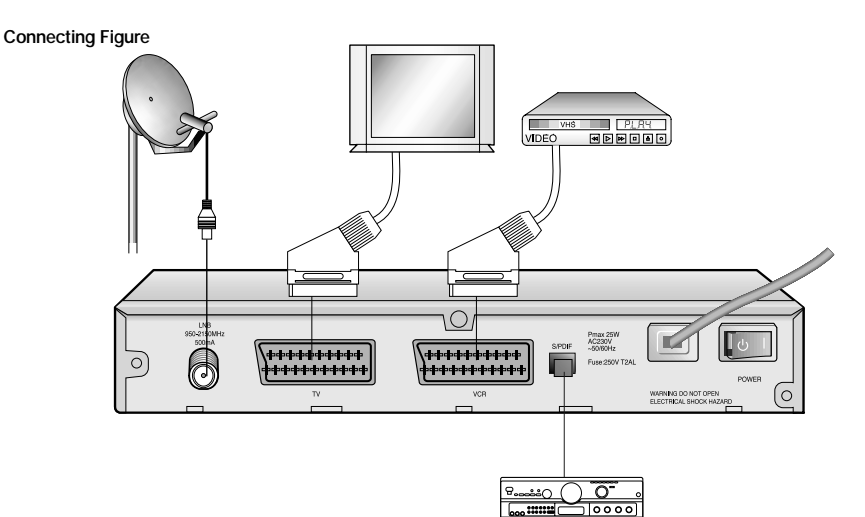

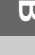

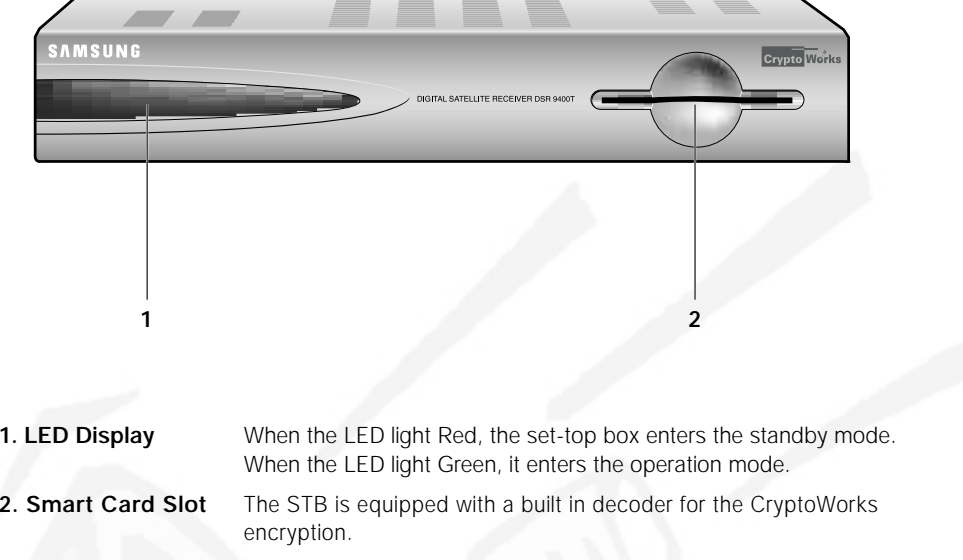

*Note* : Smart cards are only distributed by service Providers and special distributors, not by SAMSUNG.

## **Front Panel Rear Panel**

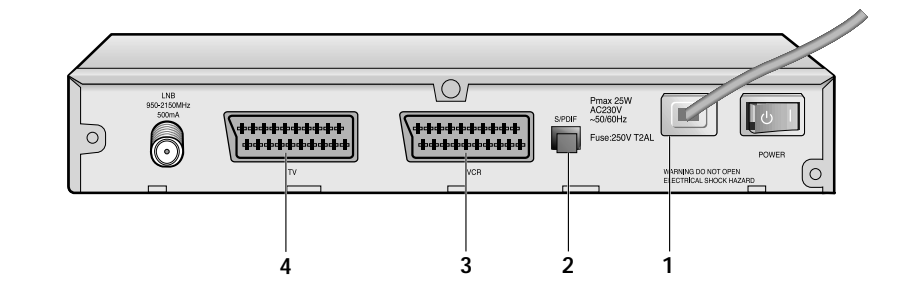

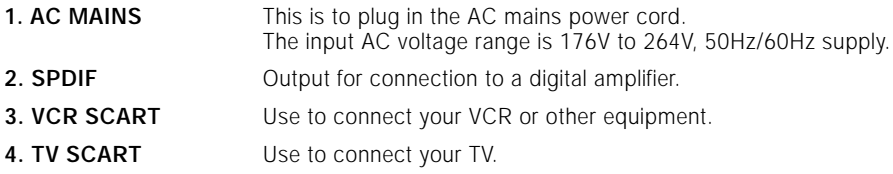

**GB**

### **Remote Control Unit**

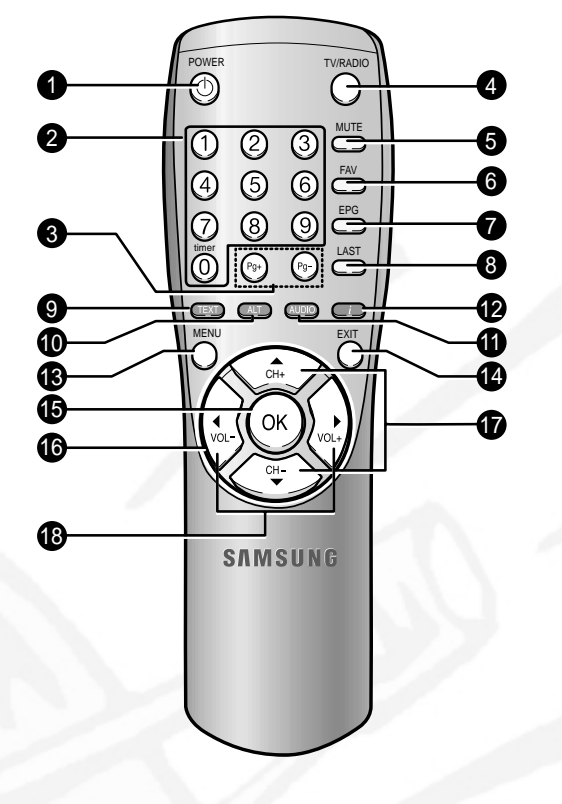

*Note*: When inserting batteries, make sure that the polarity(+/-) is correct.

- **1. POWER( )** This is for switching the receiver ON/STANDBY mode.
- **2. 0-9 NUMERICAL keys ( <sup>~</sup> )**

These keys are to enter numeric values and to select the channel directly by entering its number.

- **3. Pg+/Pg- (** $\odot$ **,** $\odot$ **)** These keys are for moving up or down pages on the menu.
- **4. TV/RADIO** This key is for toggleing between the TV channel and Radio channel.
- **5. MUTE** This key is for toggleing between normal & muted audio.

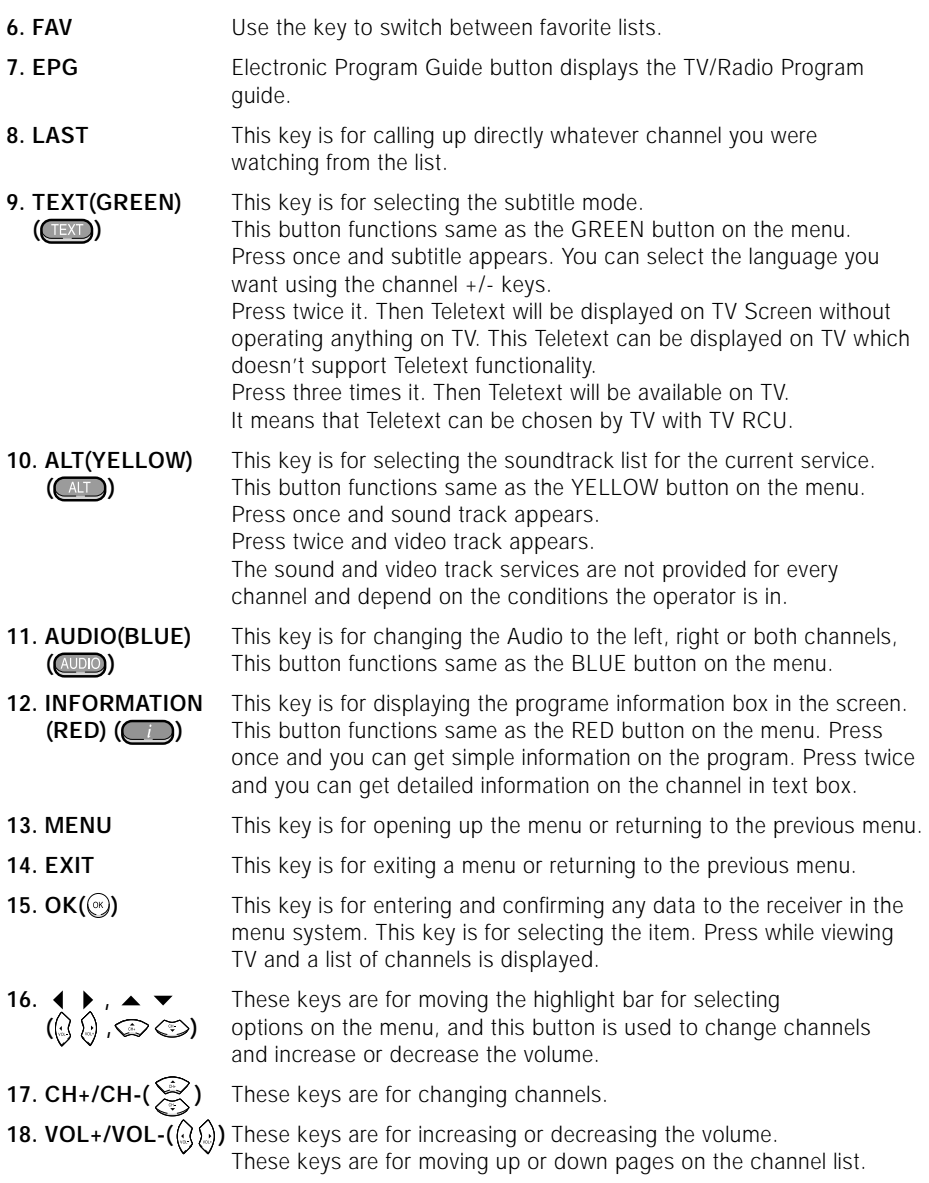

## **BASIC FUNCTIONS**

**GB**

#### **1. Display Screen**

Before you can view the television program, you must perform the installation. Therefore you will see only menu images at first. After the television channels have been programmed, you will see the following picture(banner) each time you switch channels:

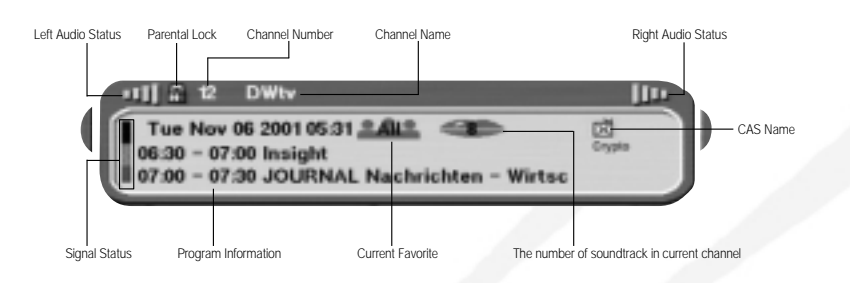

- Press the **RED** (**□■**) key in view mode.
- Select the channel by pressing **NUMERICAL ( <sup>~</sup> )** keys or / keys and select **TV/RADIO** key to move to TV or Radio channel.

You will also see this picture each time you change channels. When you press **TV/RADIO** key on the Remote Control Unit, **TV** and **RADIO** program are toggled.

#### **Detailed program information**

● Press the **RED ( )** key twice while you are viewing a program.

#### First you will see the banner described above.

After the **RED ( )** key is pressed in the second time, detailed information for current program can be displyed on another banner, if there is more information. When this information is more than one page, **Pg-/Pg+** can be used for page up and down.

*Note* **:** This service depends on service provider.

#### **2. Volume Control**

 $\frac{1}{2}$   $\frac{1}{2}$  **THE** 

To control the volume level :

- $\bullet$  Press  $\left(\frac{1}{2}\right)$  keys to adjust the volume level.
- **Press MUTE** key to turn to silence mode.
- $\bullet$  Press **MUTE** key again or  $\binom{1}{2}$  keys in order to cancel the mute function.

#### **3. Select Soundtrack**

- Press **YELLOW ( )** key to see the soundtrack list.
- $\bullet$  Press  $\textcircled{x}/\textcircled{x}$  and  $\textcircled{x}$  key to select one.

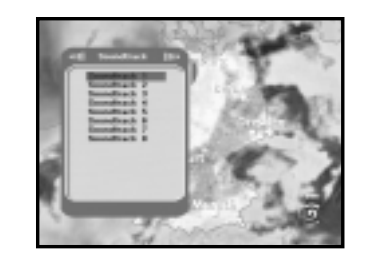

#### **4. Select Videotrack**

- Press **YELLOW ( )** key twice to see the videotrack list.
- $\bullet$  Press  $\textcircled{x}/\textcircled{x}$  and  $\textcircled{x}$  key to select one.

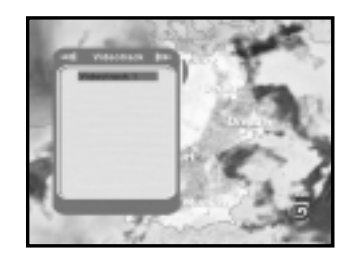

#### **5. Service List**

- $\bullet$  Press  $\circledcirc$  key to while you are viewing a program.
- Select list by pressing **TV/RADIO** or **FAV** key.

The icon **-0** behind the channel name symbolises **scrambled channel, and the icon behind the channel name shows parental lock channel.**

- Select the channel by pressing **a**  $\otimes$  /  $\otimes$ , **Pg-/Pg**+.
- $\bullet$  Press  $\circledast$  key to watch that channel.

The colour key corresponds the following service list.

- **GREEN ( )** key **Favorites**
- **YELLOW ( )** key **Alphabetical**
- **BLUE ( )** key **Provider**
- **RED ( )** key **Transponder**

## **BASIC FUNCTIONS**

#### **5.1 Service Favorites**

- Press the **GREEN ( )** key on the control unit to select the Favorites list.
- Press the **GREEN ( )** key to switch between favorite list and channel list.
- $\bullet$  Use the  $\mathbb{Q}/\mathbb{Q}$ , Pq-/Pq+ keys to select a favorite group that you want.

### **5.2 Service Alphabetical**

- Press the **YELLOW ( )** key on the remote control unit to select the Alphabetical list.
- Press the **YELLOW ( )** key to switch between alphabet list and channel list.
- $\bullet$  Use the  $\circled{2}/\circled{2}$ , Pq-/Pq+ keys to select a Alphabetical group that you want.

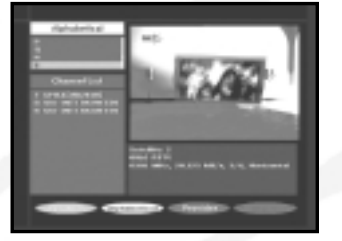

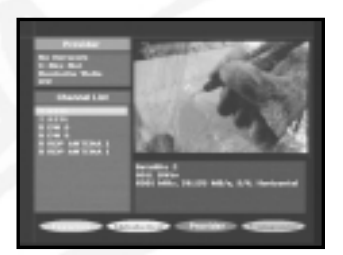

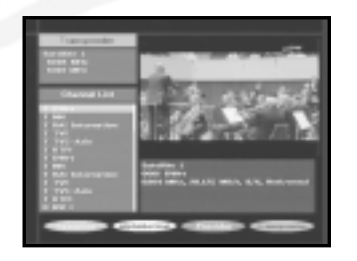

#### **6. Program Information**

#### **EPG-Electronic Program Guide**

The electronic program guide gives you imformation for the channels.

*Note*: 1. This service depends on service provider. 2. After receiver recognized the GMT-time from the signal which takes few seconds, it can display correct EPG information.

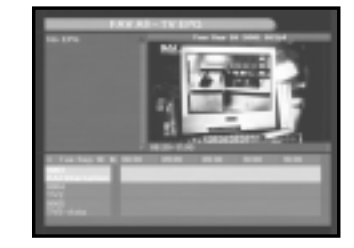

**•** Press **EPG** key while you are viewing a program.

This function is displayed on the screen by using only time. You will see "**EPG**" in the LED display of the receiver.

- **GREEN ( )** key: Green key is for moving back to the previous date.
- **YELLOW ( )** key: Yellow key is for moving to the next coming date.
- **BLUE ( )** key can be used for page up, if there is more information than one page.
- **RED ( )** key can be used for page down, if there is more information than one page.

Time interval can be adjusted by press keys as followings on EPG screen:

**1 key:** 1 hour and 30 minutes **2 key:** 30 minutes **3 key:** 15 minutes

With the **TV/RADIO** or **FAV** key you can browse among the various programs lists.

 $\bullet$  Select the channel by pressing  $\mathbb{Q}/\mathbb{Q}$ , Pg-/Pg+ keys and press  $\circledcirc$  key to watch this channel.

#### **7. Subtitle**

When the current broadcasting program provides subtitle, press the **GREEN ( )** key to see the current subtitle language list. If Subtitle is available on current program, [S] is displayed on the banner after changing program( channel) or pressing **RED ( )** key.

To change the subtitle language:

- Press the **GREEN ( )** key to see the subtitle language List.
- Use the  $\textcircled{x}/\textcircled{x}$  keys to select a subtitle language you want.
- $\bullet$  Press the  $\circledast$  key and then the subtitle language you want is displayed.

The menu display is carefully created and user friendly to assure the easy operation of the receiver by the user.

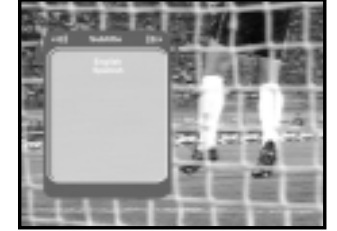

#### **GB-13 GB-12** <sup>D</sup> <sup>I</sup> <sup>G</sup> <sup>I</sup> TAL SA TELLITE RECEIVER

## **5.3 Service Provider**

- Press the **BLUE ( )** key on the remote control unit to select the Provider list.
- Press the **BLUE ( )** key to switch between Provider list and channel list.
- $\bullet$  Use the  $\circledast$  /  $\circledast$ , **Pg-/Pg**+ keys to select a Provider group that you want.

#### **5.4 Service Transponder**

- Press the **RED ( )** key on the remote control unit to select the Transponder list.
- Press the **RED ( )** key to switch between Transponder list and channel list.
- $\bullet$  Use the  $\circled{2}/\circled{2}$ , Pq-/Pq+ keys to select a Transponder group that you want.

#### **8. Teletext OSD**

When the current broadcasting program provides Teletext OSD, press the **GREEN ( )** key twice to see the current Teletext OSD list.

#### **To change the Teletext OSD:**

- Use the / keys to select a **Teletext OSD** you want.
- **•** Press the  $\textcircled{*}$  key and then the **Teletext OSD** you want is displayed on the screen.

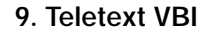

When the current broadcasting program provides **Teletext VBI**, press the **GREEN ( )** key three times to see the current Teletext VBI list.

#### **To change the Teletext VBI:**

- Use the / keys to select a **Teletext VBI** you want.
- Press the **a** key and then the **Teletext VBI** you want is displayed on the screen.

#### **10. Audio Mode**

You can choose a mode among left, right or stereo using the **AUDIO** key.

#### **To change the audio mode:**

- Press the **AUDIO** key to select the left, right or stereo.
- Press the **EXIT** key to save and escape from this menu.

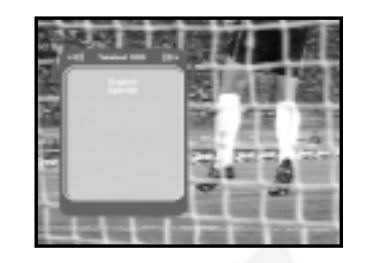

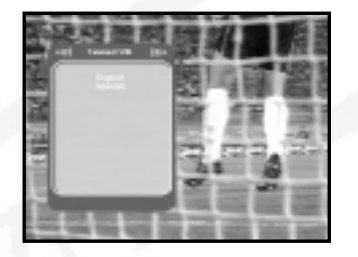

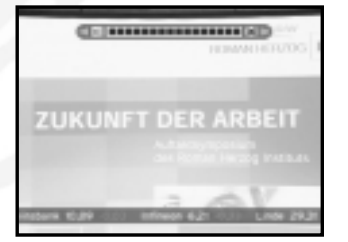

# **DSR 9400**<br> **DERATING THE RECEIVER**<br> **DERATING THE RECEIVER**

#### **Main Menu**

After installing your antenna system and STB with appropriate connectors.

- Plug in the AC main power and switch on the receiver.
- Press **MENU** key to bring up the main menu.

#### **The following on screen display will appear:**

The sub menu topics will be displayed. For the sub-menus 1, 2 and 3 you need the PIN Code.

● You must follow the help message at the bottom of the screen!

**Before you begin with the "Installation" menu, you should check in the 4th menu "System Setup" whether all the information there is applicable for you.** 

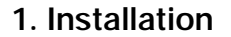

The menu provides settings for customizing, adding new services and displaying the status of the receiver.

- Select "**Installation**" in the main menu mode to select the sub menu.
- Enter the **PIN Code**.

If you have not entered your own PIN Code then the PIN Code **0000** applies, which was set at the factory.

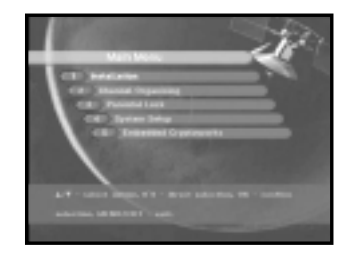

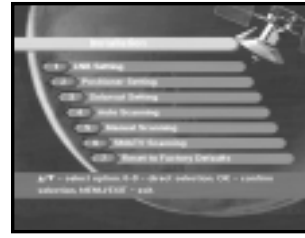

**GB**

#### **1.1 LNB Setting**

You can select the satellite and LNB setting conditions to execute channel search and you can alter the settings for 22KHz tone. The parameters set in this menu are needed for programming the channels for the "**Auto scanning**" and "**Manual scanning**".

The necessary information can be found at your antenna and LNB brochures, or you can ask your dealer.

- Select LNB power supply "**On**".
- Select the desired satellite name.
- Select the LNB type (frequency).
- Select the DiSEqC Mode (Off, DiSEqC A, DiSEqC B, DiSEqC C, DiSEqC D, Tone Burst A, Tone Burst B)

If you are using a Positioner, select this option. ("**Yes**" or "**No**")

**22KHz:** In case you are using a dual LNB or two antennas connected to a 22KHz tone switch box, with the 22 KHz tone switch ("**On**", "**Off**" or "**Auto**") you can switch between both LNB or antennas.

#### **1.2 Positioner Setting**

If you have a DiSEqC 1.2 motorized system which is fully compatible with DiSEqC1.2, then you can take advantage of the DiSEqC 1.2 functions available.

- Select Satellite.
- Select any transponder from above satellites and check out the Frequency, Symbol Rate, FEC and Polarity.

In case problems arise, ask your dealer.

- Select from Menu Mode:
- 

"**User**" mode : Enables control of basic positioner function recommended for beginners. General user uses "**User**" mode.

"**Installer**" mode : This is used to search for the position of a satellite manually.

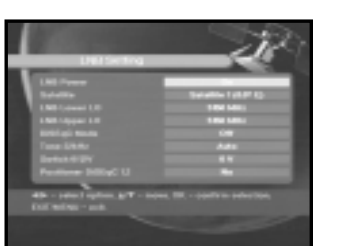

#### **1.2.1 User Mode**

#### ● **Select Driving Mode:**

You have an option to choose the positioner's movement type: Continuous, Step or Time.

- Position the antenna with north, south, east and west and use the  $\mathcal{G}/\mathcal{G}$ ,  $\mathcal{G}/\mathcal{G}$  key to drive motor.  $\mathbb Q$  key drives to west,  $\mathbb Q$  key drives to east,  $\otimes$  key drives to north and  $\otimes$  key drives to south.
- If you finished driving of motor, select "**Store current Position.**" and press (a) key, to reset new driving motor.

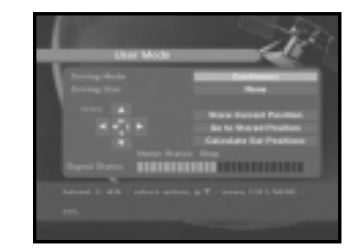

- *Note* **:** The level indicated in the "Signal Status" is only for reference. The signal quality may be adequate even though the level indicated is not maximum.
- Go to Stored Position.

When the stored position is reached then screen displays "**Stop**", you can now continue with the further operations.

 $\bullet$  Select the Calculate Sat Positions to recalculate the satellite position and  $\circledcirc$  key.

#### **1.2.2 Installer Mode**

After checking the positioner's state, installer should use this menu. He should set the "**Disable Limits**" before using User mode.

• Select the Drive Motor West/East and use the  $\mathbb{Q}/\mathbb{Q}$ keys to drive motor.  $\Omega$  key drives to west and  $\Omega$  key drives to east.

● Select "**Enable Limit**", in order to enable "**Set Limit**".

- Select "**Disable Limit**", in order to disable "**Set Limit**".
- Select "**Reset Positioner**" and <sub>(<sup>®)</sup> key to reset positioner.</sub>

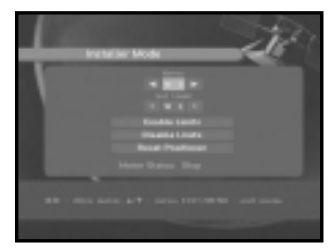

#### **1.3 Solarsat Setting**

This menu is only for the Solarsat antenna. When you press this menu, you will get this message, "**This menu is only for the Solarsat antenna. If you have one-press OK, otherwise-press EXIT**."

You can set the value according to your location.

- To set the Value of Date and Time, use the **Pg-/Pg+** keys to change the value.
- $\bullet$  Use the  $\mathbb{Q}/\mathbb{Q}$  keys to change position.
- $\bullet$  Use the  $\otimes$ / $\circ$  keys to move each filed.

#### **1.4 Auto Scanning**

The sub menu "**Auto Scanning**" will enable download the channels automatically from the preprogrammed satellites.

#### **To download channels automatically:**

You can select All/Off/Only Free option mode in each satellite.

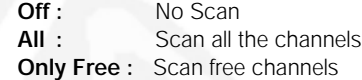

 $\bullet$  Press  $\circledcirc$  key.

Auto Scanning menu will be displayed.

All the channels in the list from the selected satellite will be automatically downloaded.

After scanning you will see "**Your digital receiver found...**". Then, you should press  $\circledast$  key to store all channels into STB.

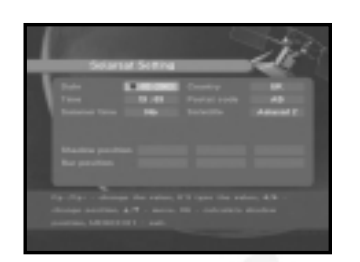

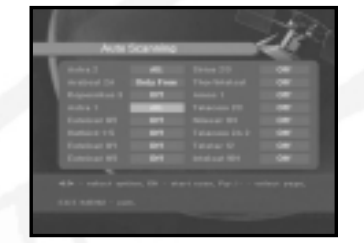

#### **1.5 Manual Scanning**

To tune-in new channels and weak signals, the STB has been provided with the option "**Manual Scanning**" where the channel data

can be entered by the user.

After selecting the "**5. Manual Scanning**" from the Installation Menu, the following screen will be displayed:

- Select the target satellite for manual search.
- Load a transponder. This option will enable the user to load any transponder from the preprogrammed list available within the receiver.
- *Note* **:** Especially on New tranpsonder at Load TR, this new transponder can be added into transponder list so that you can use it on Auto Scanning later, only if at least one channel is found with this new transponder. In order to save it, press  $\circledast$  key.
- Input the frequency of the transponder you want to find.
- Input the symbol rate of the transponder you want to find.
- Select the FEC(Forward Error Correction) of the transponder you want to find.
- You can select the value of 1/2, 2/3, 3/4, 5/6, 7/8 or Auto.
- Select the polarization of the transponder you want to find. **(Horizontal/Vertical/Circular Left/Circular Right)** In the case of horizontal, 18V and in the case of vertical, 13V are output through LNB line.
- Select Scan Mode "**All**" or "**Only Free**".
- Set "**Yes**" on Network Search. You can get more channels from transponder using the homing transponder. Additionally, you can get '**Provider Name**' on the screen.
- Select PID searching "Yes". You can manually search by entering individual PID(Packet Identifier)(Video/Audio/PCR) values.
- $\bullet$  After select option, press  $\circledast$  key to start the scan process.

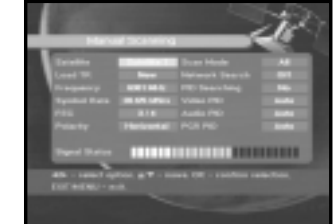

**GB**

#### **1.6 SMATV Scanning**

In case that several generations use Antenna and LNB in common, search the service the from 950 to 2150MHz.

- Select Searching Type "**Automatic**" or "**Manual**".
- Select Scan Mode "**All**" or "**Only Free**".
- You can input alternative symbol rate from 1 to 4
- *Note* **:** 1. When your searching type is set to Automatic during **SMATV** scanning, you have only to enter the alternative symbol rate(1~4) you want.
	- 2. When your searching type is set to Manual during **SMATV** scanning, you must enter both frequency and symbol rate.

When you select "**Automatic**", STB will search all available channels based on symbol rates over whole frequencies. On the other hand, it will scan channels with exact information for symbol rate and frequency on "**Manual**".

#### **1.7 Reset to Factory Defaults**

This is to recover the Factory set values in case the user has encountered some problems after changing any values of channel data and others which may be in error.

#### **The screen display will be as follows:**

At the request window, if you press  $\circledast$  key, the receiver will be reset to factory default settings automatically.

*Note* **:** This cause your previous settings to be deleted!

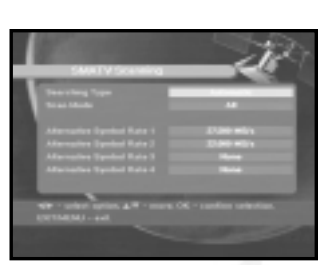

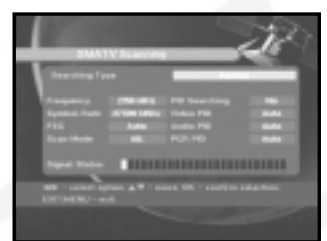

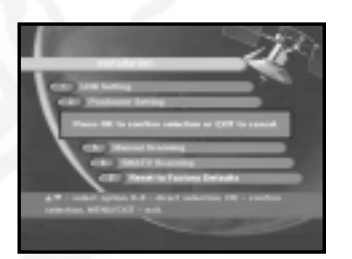

#### **2. Channel Organising**

The "**Channel Organising**" menu has seven functions: This menu is for removing some channels from channel list which are related wth designated Satellite or Transponder. And it provides making favorite list and moving channel position as you want.

● Enter the **PIN Code**.

If you have not entered your own PIN Code **0000** applies, which was set at the factory.

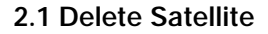

- Select the desired satellite list you want to delete by pressing **RED ( )** key.
- $\bullet$  Press  $\circledast$  key for confirmation.
- *Note* **:** This feature doesn't delete satellite itself but deletes the lis of channels registered at the selected Satellite.

#### **2.2 Delete Transponder**

- Select the desired transponder list you want to delete by pressing **RED ( )** key.
- $\bullet$  Press  $\circledast$  key for confirmation.
- *Note* **:** This feature doesn't delete transponder itself but deletes the list of channels registered at the selected transponder.

#### **2.3 Delete Channel**

- Select the desired channel you want to delete by pressing **RED ( )** key.
- $\bullet$  Press  $\circledast$  key for confirmation.

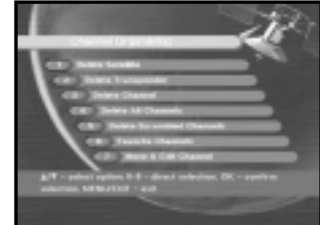

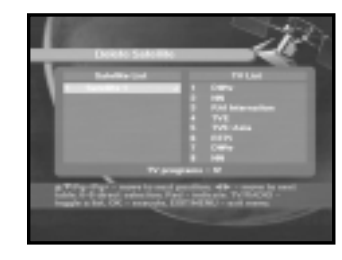

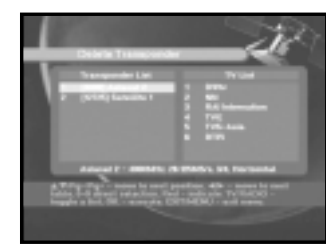

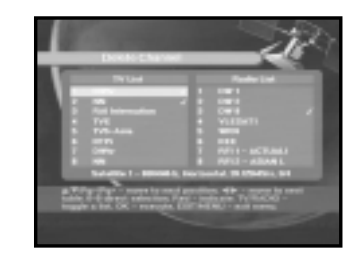

**GB**

#### **2.4 Delete All Channel**

At the request window, press  $\circledast$  key to delete all channels and press **MENU** / **EXIT** to exit.

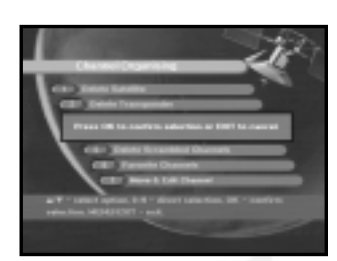

#### **2.5 Delete Scrambled Channels**

At the request window, press  $\circledast$  key to delete scrambled channels and press **MENU** / **EXIT** to exit.

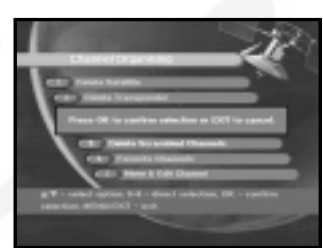

#### **2.6 Favorite Channels**

You can immediately register the present channel to the desired Favorite Group.

In addition, you can register a channel to multiple favorite groups.

- Select the desired Favorite Group(FAV1~FAV9) using the **FAV** key.
- Select the desired channel list using the  $\mathbb{Q}/\mathbb{Q}$  or **Pg-/Pg+** keys at the **TV** or **RADIO** list window.
- Press the **RED ( )** key and then register the selected channel at the Favorite Group.
- $\bullet$  Then press the  $\circledast$  key for confirmation.

You can change TV list or Radio list by the **TV/RADIO** key and change favorite list by the **FAV** key.

- When you press the **TV/RADIO** key, TV list and Radio list are toggled.
- Press the **FAV** key to select another favorite list.

#### **To delete channels from Favorite Group:**

- Select a channel list to delete with **۞**/ **③** or **Pg-/Pg+** keys.
- Press the **RED ( )** key to delete the selected channel from the favorite channels.

#### **2.7 Move & Edit Channel**

- Select the TV/RADIO list with  $\mathbb{Q}/\mathbb{Q}$  keys.
- Select the TV/RADIO list with  $\langle \rangle$   $\langle \rangle$  or **Pg-/Pg+** keys.
- Select channel by pressing the **RED ( )** key.
- Press the  $\textcircled{2}/\textcircled{3}$  or **Pg-/Pg**+ keys to change the position of the channel you want, and press the  $\circledcirc$  key for confirmation.
- If you want to return the channel to the initial position, do not press the  $\otimes$  key but press the **BLUE ( )** key.

#### **To edit Channel Name**

- Select the TV/RADIO list with  $\mathbb{Q}/\mathbb{Q}$  keys.
- Select a channel list to move to other location with / or **Pg-/Pg+**keys.
- Press **GREEN ( )** key. Font Table will be displayed.
- Select desired font table using the **Num.1~5** keys.
- Select desired character with  $\mathbb{Q}/\mathbb{Q}$ ,  $\mathbb{Q}/\mathbb{Q}$  and then press the  $\otimes$  key to paste character to the string.

*Note* **: Pg-** key : Backspace.

 $\bullet$  Press the **MENU** key and then press the  $\circledast$  key to save the set data.

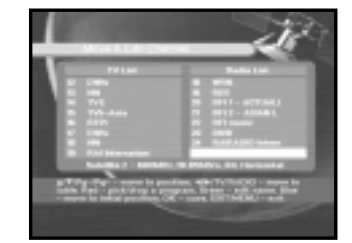

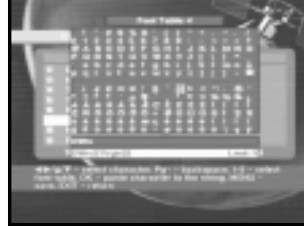

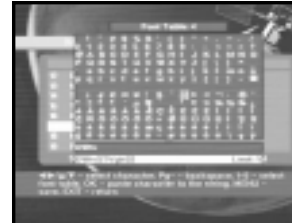

#### **3. Parental Lock**

This "**Parental Lock**" feature sets viewing restrictions and prevents unauthorized access to your STB through the PIN (Personal Identification Number), which is a 4 digit number. (The factory preset PIN Code : **0000**)

On selecting this menu, you will have two options: to set lock for any desired channel and to change your PIN value.

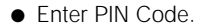

If you have not entered your own PIN Code then the **PIN Code 0000** applies, which was set at the factory.

#### **3.1 Set Channel Lock**

- $\bullet$  Select the channel by pressing  $\circledast$  /  $\circledast$ , **Pg-/Pg**+,  $\circledast$  /  $\circledast$
- When you press the **TV/RADIO** key, TV list and Radio list are toggled.
- Select the channel lock by pressing **RED ( )** key.
- $\bullet$  Press  $\circledast$  key for confirmation.

This will lock the channel. Whenever you need to view the channel, you will have to enter the PIN at the request window.

After entering PIN Code to able to access a parental locked channel, it will work on all parental locked channels. It means that you can access all parental locked channels with entering PIN Code on any parental locked channel successfully.

#### **To cancel the lock :**

● Press **RED ( )** key again in order to cancel the lock.

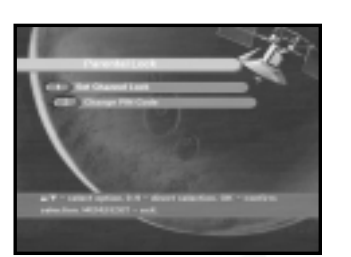

#### **3.2 Change PIN Code**

To change the PIN Code, select the second option "**Change PIN Code**".

#### **This will take you to the following menu:**

In this option, you need to enter the current PIN Code at the first cursor, and at the second cursor enter the desired PIN Code.

To confirm, you need to enter the new PIN Code again.

Please remember the PIN Code should be a 4 digit numerical value.

THE FACTORY PRESET PIN Code : **0 0 0 0**.

*Note*: If you forget the PIN Code, contact your dealer or service provider. Once you change password, please do not forget and keep well.

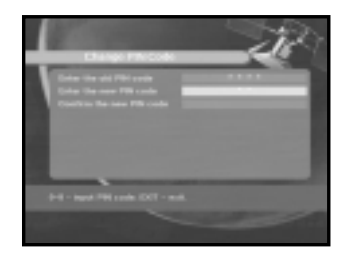

**GB**

### **4. System Setup**

This option enables you to change the factory preset system settings as per your requirements.

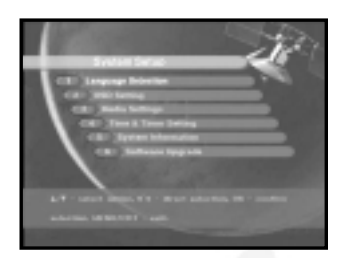

#### **4.1 Language Selection**

The "**Language Selection**" option allows the user to select the desired language of the OSD, Soundtrack, Teletext, Subtitle or EPG.

- To accommodate user from different regions speaking different languages, OSD languages are available 19 languages.
- To select the desired language menu, press  $\left(\frac{1}{2}\right)$  keys to change language and press  $\left(\frac{1}{2}\right)$ .
- The OSD Language, Soundtrack, Teletext, Subtitle, or EPG will vary according to the selected language.

#### **4.2 OSD Setting**

You can set the OSD transparency and the display time.

● Select OSD Transparency level. The OSD Transparency level from 0 to 100%. Setting is made with the numeric keys,  $\mathcal{L}(\mathcal{L})$  keys or **Pg-/Pg+** keys.

 $\mathbb{Q}/\mathbb{Q}$  keys : Setting in increment of 1%. **Pg-/Pg+** keys : Setting in increment of 10%.

● Set the display duration of the information(banner) box displayed in the screen.

The time ranges from 0.5 to 60.0 seconds. Setting is made with the numeric keys,  $\mathcal{L}/\mathcal{L}$  keys or **Pg-/Pg+** keys.

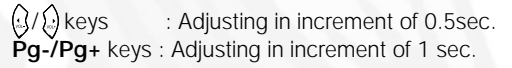

• Place the cursor on the position you want, and press the  $\mathbb{Q}/\mathbb{Q}$  keys or  $\mathbb{Q}/\mathbb{Q}$  keys until the screen moves to the position you want. The screen will move to the position you want.

#### **4.3 Media Settings**

You can set the various media settings you want. Place the cursor on this sub menu and press  $\infty$ .

- $\bullet$  Press the  $\bigotimes/\bigotimes$  keys to move the sub items and press the  $\frac{1}{2}$ / $\frac{1}{2}$  keys to select the option.
- $\bullet$  Press the  $\circledcirc$  key to confirm.
- Press the **MENU/EXIT** keys to exit the menu.
- Select the TV system : **PAL**, **SECAM**.
- Select the TV type according to your TV: STANDARD **4:3** ratio or WIDE SCREEN **16:9** ratio type.
- Select the aspect ratio conversion :
- **Letter box**, **Pan & Screen**, **Mixed** or **Full**.
- Select the Video Signal Type : **Composite+RGB** or **Composite**.

#### **4.4 Time & Timer Setting**

- $\bullet$  Place the cursor on this sub menu and press  $\circledast$ .
- Press the **Pg-/Pg+**,  $\left(\frac{1}{2}\right)$  keys to change the Local time in Time Zone. The local time will be changed according to your location.

GMT is referred to the standard time of Greenwich. This cannot be changed.

 $\bullet$  Press the  $\mathbb Q/\mathbb Q$  keys to choose event repetition you want to reserve : Daily, Every Sunday, Every Monday, Every Tuesday, Every Wednesday, Every Thursday, Every Friday, Every Saturday, Once.

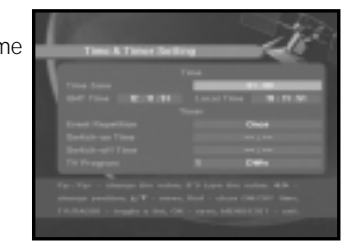

**A FAMILY ROOM AND CONTROLLER** 

- Press the **Numerical (**◎ ∼ ) keys to set the time you want and press the  $\left(\frac{1}{2}\right)$  keys to choose a switch time you want to reserve.
- Select TV program to set the event program by pressing  $\mathbb{Q}/\mathbb{Q}$  keys. When you press the **TV/RADIO** key, TV program and Radio program are toggled.
- Even you can set timers on Daily and Every Monday or Every Sunday, etc. The priority has the repetition event which is less. For example, when you set timers on Once and daily, "Once" will work in stead of "Daily" at that day.

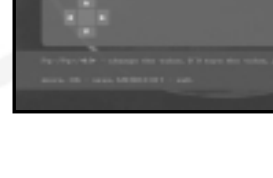

**GB-26** <sup>D</sup> <sup>I</sup> <sup>G</sup> <sup>I</sup> TAL SA TELLITE RECEIVER **GB-27**

#### **4.5 System Information**

If you have to contact your service provider or a service center they might ask for information available from this menu. Place the cursor on this sub menu and press  $\circledR$  key. The following will be the on-screen display.

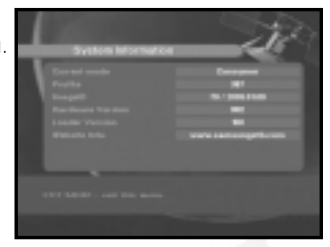

#### **4.6 Software Upgrade**

You can download and upgrade the software of this **STB** through ASTRA and Hotbird satellite when the new software is released.

During downloading don't turn off the **STB**.

If there is a new version of software to download. you are asked if you will update or not. If you press  $\circledast$  key, the update starts right away. In case update is impossible, you get this message "**You can't update software!**" Or in case you don't

#### need to update, "**You don't need to update software!**" will be displayed.

If you get information that a Transponder is changed to different one for Samsung software, you should select 'User Advanced Mode' at Menu mode by using  $\mathcal{L}/\mathcal{L}$  key. Then you should set exact parameters for the new transponder for Samsung.

- 
- 
- 
- 
- 

#### **5.2 Available Entitlements**

You can select a service provider and get the information of available entitlements.

● **Subscription**

You can see the valid period of each service.

● **Pay Per View(PPV)**

If you purchased events in advance, the entitlements of PPV events will be displayed.

● **Impulse Pay Per View(IPPV)**

You can purchase events during the active broadcast of the event without pre-ordering. The entitlements of IPPV events will be displayed. But the STB doesn't support IPPV now and will support it in the near future.

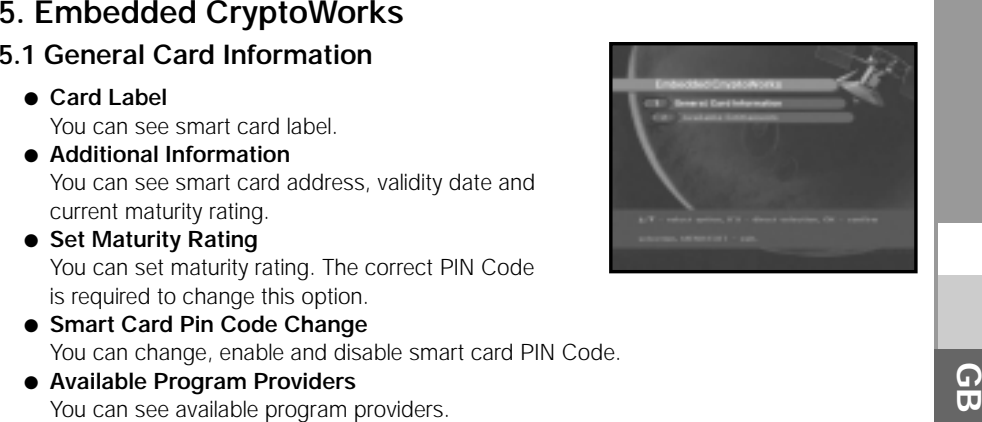

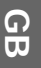

**GB-29**

## **TROUBLESHOOTING**

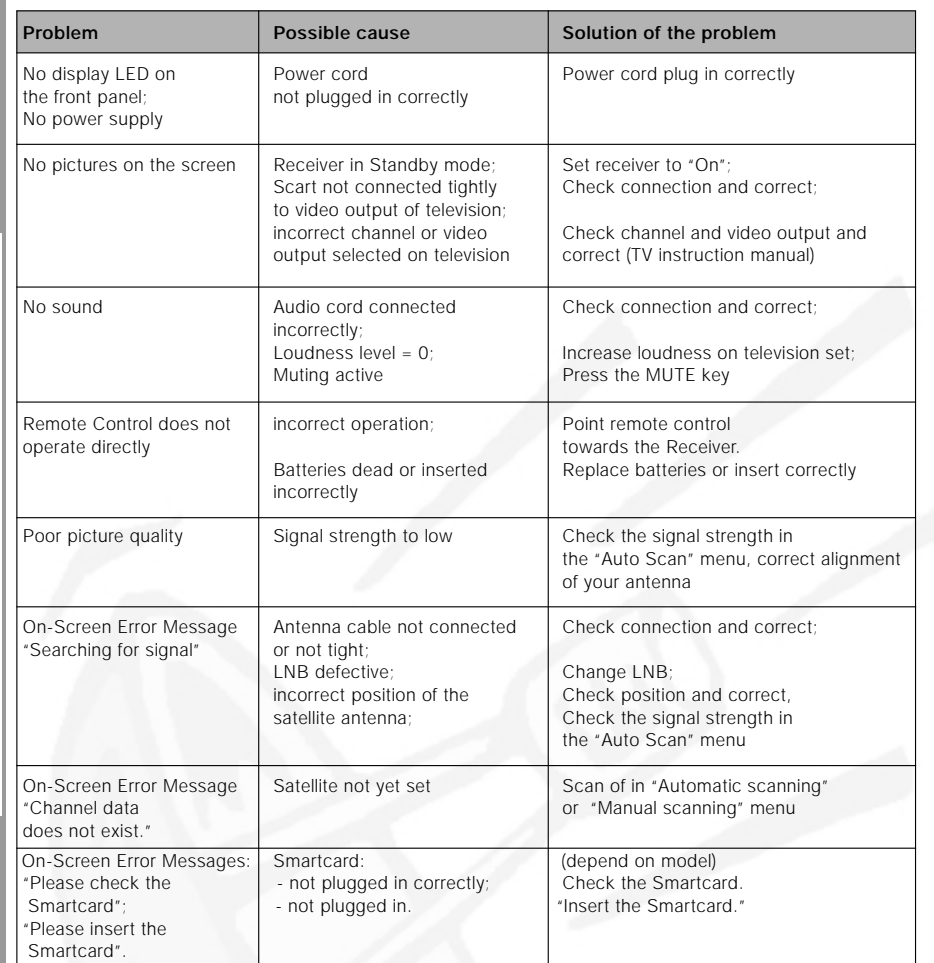

## **DISPOSAL**

The device, packaging material (e.g. Styrofoam) and the batteries must never be disposed of with household refuse. Please obtain appropriate information about the regulations in your community, and dispose of all refuse in accordance with regulations at the separate locations provided.

# **DESCRIPTIONS**<br> **DESCRIPTIONS**<br>
TROUBLESHOOTING<br>
TECHNICAL SPECIFICATIONS

#### **Power supply**

Type : SMPS Fuse rating :

#### **Tuner**

Freq. Range : 950 ~ 2150 MHz Input signal level :  $-65 - 25$  dBm Input impedance : Connector type : Figure 13 V/18 V, 22 DiSEqC : 1.2 supported

#### **Demodulator**

Symbol rate : 2 ~ 45 Ms/s<br>Inner FEC : 2 7 Witerbi Conve

#### **Video decoder**

Data rate :  $1 - 15$  Mb/s

#### **Audio Decoder**

Sampling frequency : 32, 44.1, 48 kHz

Input voltage :  $AC 176-264V, 50/60 Hz$ <br>Fuse rating :  $250 V/T2 A$ 

Channel selection :  $PL$  frequency synthesizer<br>
Input impedance :  $75 \Omega$  unbalanced 13 V/18 V, 22 kHz tone

Type :  $QPSK$  DEMODULATION (DVB-S) Viterbi Convolutional Coding Rate - 1/2,2/3,3/4,5/6,7/8 Outer FEC : Reed Solomon Coding (204,188), t = 8

System decoding : MPEG 2 ISO/TEC 13818 (transport stream) Profile and level : MPEG 2 MP@ML (4:2:2) Video formats : 4:3 (normal) & 16:9 (widescreen) Picture resolution :  $720(H) \times 576(V) \times 50$  fields/sec

System decoding :  $MPEG 1 ISO/TEC 11172-3 layer I & II$ Audio mode : mono, dual, stereo, joint stereo

# **DSR 9400**<br> **DECHNICAL SPECIFICATIONS**

#### **A/V output**

TV SCART : VIDEO (CVBS, RGB), AUDIO R&L VCR SCART : VIDEO (CVBS), AUDIO R&L SPDIF : Digital Audio Output

#### **Embedded descrambler**

Embedded CryptoWorks : Interface & descramble